#### **Mise à jour avril 2021**

N° 1486

10

10

 $\overline{7}$  $\overline{8}$ 

10

17  $|8|$ 

# **Le Conseiller Windows**

**Un guide simple et pratique pour utiliser Windows mieux et plus vite**

#### **Et aussi…**

 **Piratages de données médicales**

 **Lire des contenus Flash**

 **Envoyer des fichiers avec SwissTransfer**

## **Doublez votre affichage avec un second écran** *M 181*

Vu le temps passé devant nos écrans, mieux vaut qu'ils soient grands et adaptés. Alors, pourquoi ne pas en installer un deuxième, qui vous procurera un plus grand confort, pour travailler comme pour vous distraire ? Les joueurs, notamment, apprécieront ! *Page 15*

#### **Mettez vos mots de passe à l'abri avec Bitwarden** *S 150*

Latpass rend payants ses services. C'est dommage, mais l'un de ses concurrents, le logiciel libre Bitwarden, fait tout aussi bien. Suivez nos conseils pour l'installer et migrer vos données en quelques minutes seulement. *Page 29*

#### **Remplacez Google Photos par une meilleure offre** *I 145*

Fort de son succès, Google Photos aussi prévoit de faire payer ses services. Mais là encore, la concurrence existe. Nous avons passé au crible les atouts et les inconvénients de cinq services équivalents gratuits. À tester sans attendre. *Page 43*

#### **Devenez un pro de Cortana** *W 175*

Comme les smartphones (Siri, Assistant Google) ou les enceintes Alexa, votre PC avec Windows 10 peut être guidé à la voix avec Cortana. Depuis la mise à jour majeure de mai 2020, Cortana est une application indépendante très pratique dont les fonctionnalités seront bientôt encore enrichies. *Page 57*  10

**Découvrez Microsoft Outlook 2019** *L 118*

Plutôt qu'un webmail, peut-être préférez-vous utiliser un vrai logiciel de messagerie ? Il en existe trois : Mozilla Thunderbird, Courrier de Windows 10, et Microsoft Outlook, qui propose des services très pratiques, surtout si vous l'associez à un compte Microsoft. *Page 65*

**Une question à poser à la rédaction ? Écrivez à :**  support@editionspraxis.fr **en indiquant votre numéro de client ou contactez notre hotline téléphonique au** 07 64 44 56 82.

10

 $\overline{7}$  $\overline{8}$ 

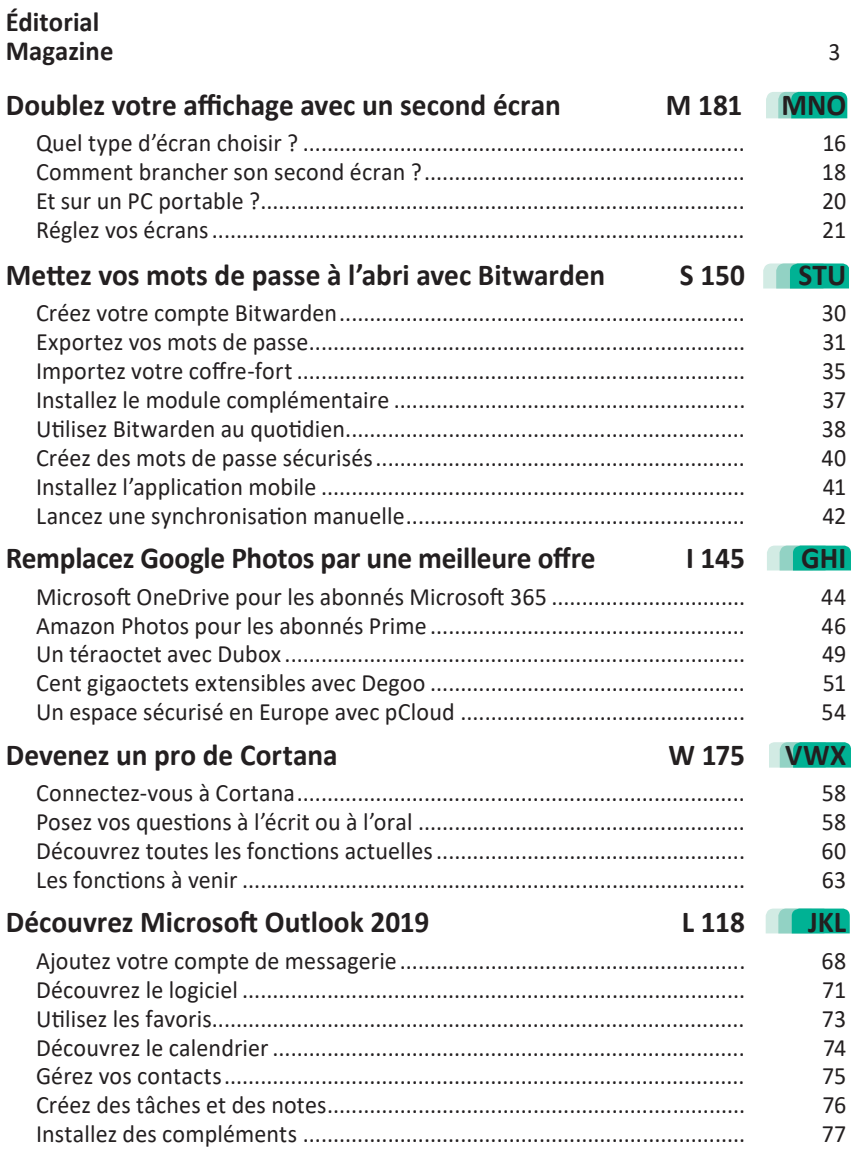

# Chères lectrices, chers lecteurs,

Depuis le premier confinement, nous dépendons largement des écrans pour nous ouvrir sur le monde. C'est pourquoi je vous propose de voir un peu plus grand en ajoutant un second écran à celui de votre ordinateur. Dans le cas d'un PC portable, cet ajout lui permet de se transformer en un véritable PC de bureau si on lui associe aussi un clavier et une souris. Sur l'écran du portable, vous pouvez par exemple laisser votre messagerie ouverte, tandis que l'écran principal vous permettra de travailler sur un document. Avec un PC de bureau, vous agrandissez ainsisuffisamment votre espace de travail pour disposer côte à côte quatre fenêtres, voire plus. Mais quel type d'écran choisir ? Quels connecteurs prendre en compte ? Comment procéder ? Vous saurez tout en lisant l'**article M181 – Doublez votre affichage avec un second écran**.

 Cela s'est produit pendant la rédaction de ce numéro, et je dois dire que cela m'a profondément agacé. Le gestionnaire de mots de passe Lastpass, que j'affectionne, est passé subitement en version payante. Impossible de l'utiliser sur plus de deux appareils sans opter pour un abonnement. Comme il ne m'est pas possible de choisir entre mon mobile et mon PC, je lui ai trouvé un remplaçant : Bitwarden est gratuit, dispose des mêmes fonctionnalités et n'est pas limité. C'est devenu l'un de mes outils préférés. Pas d'inquiétude, saurez comment récupérer dans Bitwarden vos mots de passe stockés avec LastPass ou votre navigateur. À découvrir dans l'**article S150 – Mettez vos mots de passe à l'abri avec Bitwarden**.

 Autre service gratuit qui passe au payant : le célèbre Google Photos. Le gestionnaire de clichés de Google est pourtant très pratique pour retrouver les photos lorsque l'on change de mobile et ses fonctions de retouche sont appréciées. Pour continuer à en bénéficier avec une bonne qualité d'affichage, il faudra désormais débourser près de 2 euros par mois. Pour le coup, la rédaction du *Conseiller Windows* a fait le tour des autres gestionnaires de photos disponibles gratuitement ou à très petit prix. Vous verrez qu'ils ne manquent pas (**Art. I145**).

 Vous savez qu'il est possible de déclencher des commandes par la voix sur les mobiles animés par Android ou sur les iPhone. C'est d'ailleurs la seule façon de communiquer avec les enceintes connectées proposées par Google, Apple, ou encore Amazon avec sa fameuse assistante vocale Alexa. Avec Windows 10, c'est également le cas avec l'assistant Cortana. Celui-ci a beaucoup évolué ces dernières années et il permet de faciliter certaines manipulations avec votre ordinateur, sans avoir besoin de toucher le clavier ni la souris. Vous saurez tout avec l'**article W175 – Devenez un pro de Cortana**.

Vous utilisez sans doute des webmails pour consulter vos e-mails. Très pratiques, ils permettent de consulter votre messagerie à partir de n'importe quel ordinateur. Mais il y a mieux que les webmails : les gestionnaires d'e-mails. Ils rapatrient vos messages sur votre ordinateur et disposent souvent de fonctions avancées. Parmi les rares logiciels existantsse trouve le fameux Microsoft Outlook, issu de la suite bureautique de la marque. Nous vous proposons un tour d'horizon sur le sujet, de la mise en place de votre adresse électronique à la découverte des très nombreuses options délivrées par ce puissant gestionnaire d'e-mails, dans l'**article L118 – Découvrez Microsoft Outlook 2019**.

 Mais avant de vous lancer dans la lecture de ces sujets, je vous propose d'en savoir un peu plus sur une affaire de piratage préoccupante. Dans les pages magazine de ce numéro, nous vous expliquons comment les données médicales de près de 500 000 personnes en France circulent à la vue du public sur Internet. Une histoire de dispute de hackers, mais quis'explique aussi parle fait que dessociétés de prise de rendezvous médicaux travaillent à l'économie. Comme toujours, vousretrouverez également nos réponses à vos interrogations et quelques astuces de choix.

oulquice

Pierre Foulquier

*Le Conseiller Windows* 

# Les fichiers médicaux de 500 000 patients circulent sur le Web : le vôtre en fait-il partie ?

# **Les cybercriminels font du profit en temps de pandémie : hôpitaux ciblés par des ransomwares, vol de données médicales sensibles , mais aussi brèches béantes qui permettent aux pirates d'œuvrer.**  *Le Conseiller Windows* **fait le point.**

Profitant de la pandémie actuelle, les cyberpirates s'en donnent à cœur joie. Pour collecter très rapidement des sommes colossales, ils s'attaquent aux systèmes d'informatique des hôpitaux à coup de *ransomwares*, ou rançongiciels. Dans l'urgence, les hôpitaux sont prêts à payer pour libérer les données chiffrées de leurs systèmes. Les exemples ne manquent pas. On compte près d'une attaque par semaine : dernièrement, les hôpitaux de Dax et de Villefranche-sur-Saône en ont fait les frais.

La collecte d'informations médicales sensibles est tout aussi problématique. C'est ainsi que, mi-février, les fichiers médicaux de presque 500 000 patients(491 840 exactement) ont circulé sur le Net. Des pirates ont dérobé, puis déposé publiquement sur Internet les bases de données de plus de trente laboratoires de biologie médicale situés dans le nord-ouest de la France. Ces dossiers comportent les noms des patients, leur adresse électronique, leur numéro de téléphone et parfois leur groupe sanguin, leur mutuelle, leur numéro de Sécurité sociale ou encore leurs pathologies éventuelles. Ces informations semblent avoir été collectées directement auprès des laboratoires, qui exploitent tous la même plateforme informatique.

# **Une dispute à l'origine de la diffusion des données**

Cette même base de données aurait été collectée par les pirates de 2015 à 2020. On peut la trouver sur sept emplacements différents, non pas sur le Darknet, mais sur le Web public. Les hackers avaient prévu de la vendre au plus offrant. Il y aurait eu une dispute entre les différents membres du groupe de pirates, si bien que l'un d'eux a diffusé l'ensemble des données. Il reste probable que ces 500 000 profils médicaux ne présentent qu'une partie du butin, car les pirates ont sans doute fragmenté une base de données plus importante pour la revendre par petits bouts.

| 382960 | P:0:000005   |                                                       |  |                   | ;M;Monsie                |  |  |                                                |  | <b>Common T</b> | : 06.            |
|--------|--------------|-------------------------------------------------------|--|-------------------|--------------------------|--|--|------------------------------------------------|--|-----------------|------------------|
| 382961 | P: D: 000005 |                                                       |  |                   | ;M;Monsie                |  |  |                                                |  |                 | $\blacksquare$   |
| 382962 | P:0:000005   |                                                       |  |                   | :M:Monsie                |  |  |                                                |  |                 | : P <sub>L</sub> |
| 382963 | P:0:000005   | the company of the control of the control of the con- |  |                   | : F: Madame              |  |  |                                                |  |                 | 6 RUE            |
| 382964 | P:0:000005   |                                                       |  | of the product of | $; F$ ; M $]$ $e$ ; $\ $ |  |  | dependence of the policy to a structure to the |  |                 | E: 1:1           |
| 382965 | P: C: 000005 |                                                       |  |                   | ; F; Madame              |  |  | the common the state is to be at               |  |                 | E VAN            |
| 382966 | P:0:000005   |                                                       |  |                   | ;M;Monsie                |  |  |                                                |  |                 | U FOU.           |
| 382967 | P:0:000005   |                                                       |  |                   | : F: Madame              |  |  |                                                |  |                 | <b>UE HE</b>     |
| 382968 | P: B: 000005 |                                                       |  |                   | :M:Monsie                |  |  |                                                |  |                 | PLACE            |

Voici un extrait de la base de données. Les noms ont été floutés.

Silevoldedonnéesd'utilisateursestchosecourante,ilesttrèsrarequ'unebasededonnées comportant des éléments aussi sensibles soit dérobée. La section cybercriminalité du parquet de Paris a ouvert fin février une enquête confiée à l'Office central de lutte contre la criminalité liée aux technologies de l'information et de la communication (OCLCTIC). Pour le moment, nous n'en savons pas beaucoup plus sur l'affaire, en cours d'instruction.

Pour les personnes concernées, les conséquences de la fuite peuvent être importantes. Des personnes malveillantes peuvent usurper leur identité ou mener d'autres arnaques. Si vous en êtes victime, vous pouvez aussi recevoir des messages crédibles avec des détails, comme la date de vos derniers rendez-vous. Un simple clic peut vous inciter à saisir encore plus d'informations personnelles sur un faux site mis en place par le pirate. La seule chose à faire dès maintenant, si vous habitez dans le Nord-Ouest, c'est de changer votre mot de passe de compte e-mail ou Ameli par précaution, et de faire attention aux e-mails que vous recevez.

# **Comment savoir si vous faites partie de cette base de données piratée**

La CNIL vient de mettre en ligne une page permettant d'en savoir plus sur cette fuite. Si vous faites partie de la liste, l'organisme responsable de cette base de données vous contactera pour vous en informer. La CNIL veille à ce que cela soit fait dans les meilleurs délais. Vous pouvez en savoir plus en vous rendant à l'adresse web suivante : *https://www.cnil.fr/fr/fuite-massive-de-donnees-de-sante-comment-savoir-si-elle-vous-*

*concerne-et-que-pouvez-vous-faire*

# **Des failles jusque dans les centres vaccinations**

Depuis le début du mois de novembre, les experts ont pu constater une nouvelle augmentation de 45 % des attaques visant les organismes de soins de santé dans le monde entier. Cela représente plus du double de l'augmentation globale des cyberattaques dans tous les secteurs industriels du monde entier observée au cours de la même période.

En plus des logiciels de rançon, les pirates exploitent d'autres nuisibles. Mais ils n'ont pas toujours besoin d'y recourir. Des failles de sécurité béantes existent parfois. C'est le cas sur les plateformes de prise de rendez-vous médicaux. C'est notamment le cas pour celles qui permettent de planifier la campagne de vaccination contre le Covid.

# **La route grise, une voie bon marché qui ouvre la porte aux pirates**

Le vrai problème, c'est que certaines plateformes Internet retenues pour gérer la prise de rendez-vous médicaux travaillent avec des prestataires bon marché souvent installés à l'étranger. Les failles de sécurité viennent souvent de ces tiers. C'est ainsi que des personnes ayant cherché à planifier leur vaccination peuvent recevoir des SMS de confirmation de prises de rendez-vous. *Le Conseiller Windows* vous explique comment savoir si une de ces plateformes est susceptible d'exposer vos données à la réception d'un de ces SMS. Pour bien cerner le problème, il faut comprendre un principe baptisé « route grise ». C'est le moyen par lequel votre message atteint votre destinataire. Dans le monde des SMS commerciaux, il existe trois routes :

- blanche (légale) ;
- noire (illégale) ;
- grise (pas illégale, mais pas nécessairement souhaitable, comme nous allons le voir).

#### **À propos des routes grises**

C'est une pratique qui consiste à envoyer un SMS via les routeurs informatiques d'un autre pays afin de bénéficier de tarifs inférieurs à celui du pays de destination. Votre message peut provenir de France et être destiné à un mobile français tout en étant transmis par des réseaux internationaux. Il peut ainsi voyager à travers le monde et revenir pour être envoyé sur les réseaux français à un coût très faible.

#### **Comment savoir si nos données sont exposées ?**

Si le numéro de téléphone émetteur du SMS s'affiche, vous pouvez être certain qu'il s'agit d'une route grise.

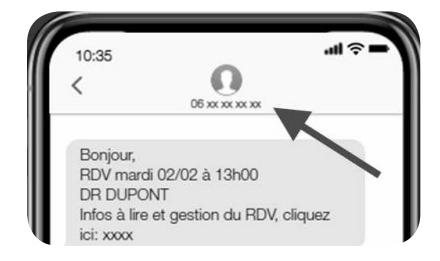

S'il s'agit d'une route blanche, au lieu d'un numéro de téléphone, vous devez voir s'afficher le nom de l'organisme auprès duquel vous avez pris le rendezvous.

# **Aperçu mondial des attaques**

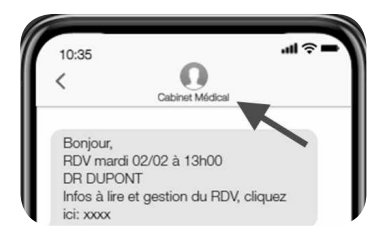

Pour bien comprendre la situation et la multiplication des cyberattaques autour des organismes de soins de santé, le spécialiste de la cybersécurité Check Point a dressé un aperçu mondial des dernières tendances. Leur résumé est édifiant.

– Depuis le 1<sup>er</sup> novembre 2020, Check Point a constaté une augmentation de plus de 45 % du nombre d'attaques contre des organismes de soins de santé dans le monde, contre une augmentation moyenne de 22 % des attaques contre d'autres secteurs industriels.

– Le nombre moyen d'attaques hebdomadaires dans le secteur des soins de santé a atteint 626 par organisation en novembre, contre 430 en octobre.

– Les attaquesimpliquant deslogiciels contre rançon, des botnets, l'exécution de codes à distance et les DDoS ont toutes augmenté en novembre, les attaques de logiciels contre rançon affichant le plus fort pic par rapport aux autres secteurs industriels.

– La principale variante de logiciel contre rançon utilisée dans les attaques est Ryuk, suivie par Sodinokibi.

# **Des cyberattaques régionales**

L'Europe centrale est en tête des régions touchées par le pic des attaques contre les organismes de soins de santé, avec une augmentation de 145 % en novembre, suivie de l'Asie de l'Est, qui a connu une augmentation de 137 %, et de l'Amérique latine avec une augmentation de 112 %. L'Europe et l'Amérique du Nord ont connu des augmentations de 67 % et 37 % respectivement. Par pays, c'est le Canada qui a connu l'augmentation la plus spectaculaire avec plus 250 % d'attaques, suivi par l'Allemagne avec une augmentation de 220 %. L'Espagne a vu le nombre d'attaques doubler, et la France a constaté tout de même 26 % d'augmentation.

# **Courrier des lecteurs**

**À chaque parution,** *Le Conseiller Windows* **vous propose les réponses les plus pertinentes aux problèmes que vous nous avez signalés récemment. Des réponses qui serviront à tous.**

#### **Accéder aux contenus Flash**

**Les sites que je consulte ont depuis un moment abandonné le Flash pour leurs nouveaux contenus, mais sur certains les archives utilisent toujours ce format. Malheureusement, mon ordinateur a désinstallé le lecteur de force et je ne peux donc plus afficher ces archives. Est-ce que leur contenu est perdu pour toujours ?**

*Damien G.*

Le Flash a connu beaucoup de problèmes de sécurité. C'est l'une des raisons pour lesquelles il a été abandonné. Les navigateurs modernes intègrent de façon native les mêmes fonctions grâce à l'HTML5. Les développeurs ont donc préféré utiliser cette nouvelle technologie, plus performante, et se passer du Flash et de ses problèmes.

Toutefois, même si les deux sont capables de résultats similaires, leur fonctionnement est très différent. Tout contenu Flash doit être entièrement réécrit pour le HTML, ce qui n'est pas envisageable pour certains sites web, alors que, pour d'autres, cela prendra beaucoup de temps. Nous risquons donc de perdre l'accès à certains contenus.

Certains développeurs n'ont pas voulu laisser une partie du Web disparaître à jamais et ont créé un émulateur Flash, qui fonctionne dans le navigateur comme le lecteur d'Adobe. Celui-ci se nomme Ruffle. Pour l'instant, l'extension nécessite une installation spéciale car elle n'est pas certifiée par les éditeurs des navigateurs.

#### **Mozilla Firefox**

- 1 Rendez-vous sur *https://ruffle.rs* et cliquez sur **Releases** dans le menu du haut.
- 2 Effectuez un clic droit sur le lien Firefox sur la première ligne (la version la plus récente) et sélectionnez **Enregistrer la cible du lien sous**, et enregistrez le fichier *ruffle\_nightly \_2021\_XX\_XX\_ firefox.xpi* sur votre ordinateur, où *XX\_XX* correspond à la date la plus récente.

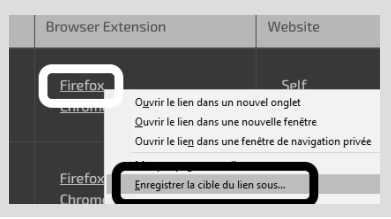

- 3 Saisissez **about:debugging** dans la barre d'adresses du navigateur et appuyez sur la touche **Entrée** du clavier.
- 4 Cliquez sur le lien **Ce Firefox** dans le texte pour accéder aux options des extensions.
- 5 Cliquez sur le bouton **Charger un module complémentaire temporaire**, puis sélectionnez le fichier que vous avez téléchargé et cliquez sur **Ouvrir**.

L'icône de Ruffle apparaît en haut à droite du navigateur, et les contenus Flash devraient désormais charger correctement.

#### **Google Chrome, Microsoft Edge et Opera**

- 1 Rendez-vous sur *https://ruffle.rs* et cliquez sur **Releases** dans le menu du haut.
- 2 Cliquez sur le lien **Chrome / Edge / Safari** sur la première ligne (la version la plus récente) et enregistrez le dossier compressé sur votre ordinateur.
- 3 Ouvrez le dossier compressé, puis cliquez sur **Extraire tout**. Sélectionnez un dossier sur votre ordinateur que vous pourrez

retrouver facilement, puis cliquez sur **Extraire**.

- 4 Dans la barre d'adresses de votre navigateur, saisissez **chrome:// extensions/** et appuyez sur la touche **Entrée** du clavier.
- 5 Activez l'option **Mode développeur**  en haut à droite (Chrome et Opera) ou en bas à gauche (Edge) de la fenêtre.
- 6 Cliquez sur le bouton **Charger l'extension non empaquetée**  (Chrome et Opera) ou **Charger l'élément décompressé** (Edge), puis sélectionnez le dossier que vous venez d'extraire (**ruffle\_ nightly\_2021\_XX\_XX\_extension** où **XX\_XX** est la date de publication) et cliquez sur **Sélectionner un dossier**.

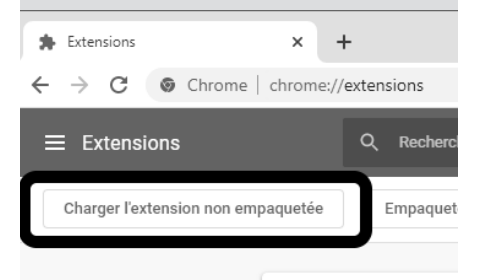

Il s'agit actuellement d'une version bêta, donc tous les contenus ne fonctionneront pas correctement avec, mais les développeurs travaillent activement à corriger tous les bugs et publient une nouvelle version plusieurs fois par semaine. N'hésitez pas à supprimer votre version actuelle et à installer la toute nouvelle régulièrement pour voir les changements.

#### **Faire disparaître l'offre promotionnelle dans Pinnacle Studio**

**Chaque fois que j'ouvre Pinnacle 23, il vient se superposer une publicité avec mise à jour vers Pinnacle 24 que je ne désire pas et qui m'empêche de travailler avec mon logiciel. J'ai beau chercher comment faire disparaître cette mauvaise farce, je ne trouve rien. Je suis donc coincé ! Avez-vous une astuce pour revenir à la normale ?**

*Raymond V.*

Je comprends que vous soyez perplexe devant cette publicité qui ne comporte aucune croix ni autre bouton en évidence permettant de la fermer. La seule croix présente ferme le logiciel entièrement. L'interface de Pinnacle est sur ce point très peu claire. En réalité, vous pouvez accéder à l'affichage habituel en cliquant sur le bouton **Modifier** en haut.

Pour faire la promotion de la nouvelle version de son logiciel, l'éditeur a changé l'écran d'accueil pour mettre en avant les nouveautés. Pour éviter d'avoir cet écran à chaque démarrage et commencer directement en mode édition, vous pouvez choisir l'écran d'accueil dans les paramètres.

- 1 Dans **Pinnacle Studio**, ouvrez le menu **Configurer** puis sélectionnez **Panneau de configuration**.
- 2 Danslemenudegauche,sélectionnez **Page de démarrage**.
- 3 Cochez la case **Modifier**, puis cliquez sur **OK**.

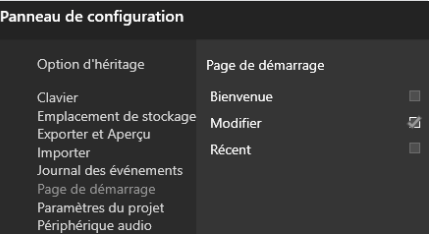

**Créer un raccourci pour un jeu Steam sur le bureau**

**J'utilise la plateforme Steam pour gérer mes jeux vidéo. À chaque fois que j'installe un jeu, ce service me place un raccourci sur le bureau ce qui m'évite de devoir passer par le logiciel Steam à chaque fois que je veux le lancer. J'ai malencontreusement supprimé certains raccourcis, et je ne trouve pas comment les recréer. Existe-t-il un moyen sans avoir à désinstaller et réinstaller ces jeux ?**

*Catherine R.* Les raccourcis des jeux Steam sont différents de ceux des autres programmes. Il s'agit en réalité de raccourcis web, utilisant un protocole propre à Steam et contenant le numéro d'identifiant Steam du jeu. Il ne suffit donc pas de retrouver les dossiers d'installation et de créer un raccourci en effectuant un clic droit sur le programme. Les fichiers d'installation ne sont d'ailleurs pas organisés comme un logiciel classique, et il n'est donc pas possible de retrouver facilement le fichier exécutable qui lance le jeu. Pour recréer les raccourcis sur le bureau de Windows, il faut donc passer par le logiciel Steam.

- 1 Ouvrez le logiciel Steam puis ouvrez le menu **Bibliothèque** et cliquez sur **Accueil**.
- 2 Sélectionnez votre jeu dans la liste, puis effectuez un clic droit dessus.
- 3 Survolez le menu **Gérer**, puis cliquez sur **Créer un raccourci** sur le **Bureau**.

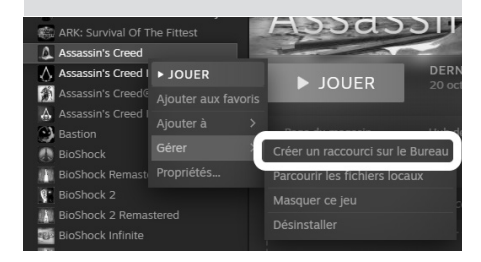

#### **Se protéger des fuites de données**

**J'ai récemment reçu une alerte de mon gestionnaire de mots de passe qui me signale que plusieurs de mes identifiants ont été exposés dans une fuite d'informations. J'ai voulu me rendre sur les sites pour changer les**  **mots de passe comme conseillé, mais certains ne fonctionnent pas. Que dois-je faire ?**

#### *Pierre A.*

Certains gestionnaires de mots de passe surveillent le Dark Web et alertent leurs abonnés premium lorsque certaines de leurs informations sont incluses dans des bases de données volées. Toutefois, bien souvent, ces services ne peuvent pas savoir si ces informations sont à jour.

L'éditeur du gestionnaire n'a en aucun cas accès à vos mots de passe pour vérifier. Ces informations étaient valables au moment du vol des données, qui a pu se produire à l'instant ou plusieurs années auparavant, et la base de données publiée est une compilation d'autres plus anciennes. L'éditeur vous prévient donc simplement qu'un vol a eu lieu, et il est possible que vous ayez déjà changé votre mot de passe depuis.

Si les sites n'existent plus, vous n'avez rien à craindre si vous suivez les bonnes pratiques et utilisez toujours un mot de passe différent pour chaque compte. Le site ayant fermé, le compte exposé n'existe plus. Toutefois, si vous avez utilisé le même mot de passe pour d'autres comptes, il faudra le modifier. Les pirates testent généralement les identifiants et mots de passe volés sur plusieurs sites car beaucoup d'internautes utilisent le même mot de passe sur tous leurs comptes.

### **Mozilla Firefox**

#### **Affichez les vidéos dans une nouvelle fenêtre**

Le « picture in picture » est une fonction très pratique sur les téléviseurs qui consiste à incruster une chaîne en format réduit dans le coin de l'image, par-dessus une autre chaîne. Cela permet par exemple de regarder une autre chaîne pendant les publicités et de voir quand elles sont terminées. Mozilla s'en est inspiré pour son navigateur, et propose désormais d'ouvrir les vidéos dans une fenêtre séparée incrustée dans le coin de l'écran. Vous pourrez ainsi continuer à regarder la vidéo tout en surfant sur le Web.

Il vous suffit de survoler la fenêtre avec la souris, puis de cliquer sur l'icône d'incrustation qui apparaît.

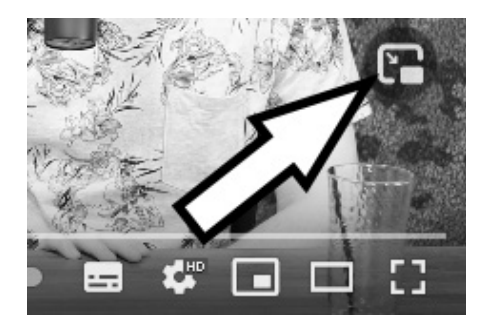

Siellenes'affiche pas, effectuez un clic droit sur l'image et sélectionnez **Incrustation vidéo**. Certains sites comme YouTube affichent leur propre menu contextuel lors du clic droit. Pour le contourner et afficher celui du navigateur avec cette option, effectuez un second clic droit sur l'image lorsque le menu contextuel YouTube est ouvert. Il se ferme et celui du navigateur s'ouvre.

Cette fenêtre incrustée reste toujours visible au premier plan. Survolez l'image pour afficher le bouton **pause**, la croix pour fermer la fenêtre et le bouton d'incrustation pour replacer la vidéo dans la page. L'image peut être déplacée. Pour cela, effectuez simplement un clic gauche sur la vidéo et faites-la glisser à l'endroit voulu. À noter : le **picture in picture** ne fonctionne pas sur toutes les vidéos. Seuls certains sites sont compatibles, mais cela inclut la plupart des grands sites de streaming.

#### **Skype**

#### **Créez des réunions sans installer le logiciel**

Depuis que Microsoft a racheté Skype, la firme l'intègre de plus en plus dans Windows. L'application du Microsoft Store est installée par défaut, et maintenant une nouvelle icône vient d'apparaître dans la barre des tâches, même chez ceux qui n'ont pas Skype.

Avec la pandémie et le confinement, les réunions virtuelles ont connu un succès sans précédent, ce qui a contribué à la popularité du logiciel de vidéoconférence Zoom. Les éditeurs des logiciels concurrents ont donc rapidement tenté de se positionner, et Microsoft a créé les réunions instantanées. Le principe est qu'un utilisateur Skype crée un salon et invite des contacts Skype, mais également des personnes sans ce logiciel qui accèdent au salon dans leur navigateur via un lien spécial.

C'est cette fonction que Microsoft vient d'intégrer directement dans Windows 10. Désormais, une icône de caméra s'affiche dans la zone de notification de la barre des tâches, à côté de l'horloge. Elle se nomme **Démarrer une réunion** et permet de créer une réunion Skype sans avoir à installer le logiciel.

1 - Cliquez sur l'icône **Démarrer une réunion** dans la barre des tâches.

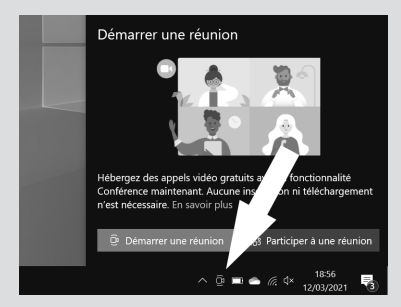

2 - Dans la nouvelle fenêtre, cliquez sur **Démarrer une réunion**.

- 3 Le navigateur s'ouvre. Saisissez un nom qui vous identifiera auprès des autres participants, puis cliquez sur **Copier le lien** et envoyez-le à toutes les personnes que vous souhaitez inviter.
- 4 Cliquez ensuite sur **Démarrer** pour accéder à la visioconférence.
- 5 La première fois, le navigateur aura besoin de votre autorisation pour accéder au microphone et à la webcam. Cliquez à chaque fois sur **Autoriser**.

Il est à noter que les réunions Skype sont incompatibles avec le navigateur Mozilla Firefox. Si c'est votre navigateur par défaut, le bouton de Windows 10 ne fonctionnera pas correctement et ouvrira une page d'erreur. Le bouton de la zone de notification n'est en réalité rien de plus qu'un lien vers le site de Microsoft. La solution est donc tout simplement d'ouvrir Microsoft Edge, qui est déjà installé par défaut, et de vous rendre à l'adresse *https://join.skypekcom/meetnow*.

#### **Supprimez le bouton Démarrer une réunion**

En ajoutant ce nouveau bouton, Microsoft utilise le système d'exploitation pour mettre en avant ses propres services. De plus, si vous utilisez déjà Skype ou si les réunions Skype ne vous intéressent pas, ce bouton n'a strictement aucune utilité. Heureusement, vous pouvez l'enlever en quelques clics.

- 1 Ouvrez le menu **Démarrer**, puis cliquez sur **Paramètres** (la roue dentée).
- 2 Accédez à la rubrique **Personnalisation**, puis sélectionnez **Barre des tâches** en bas du menu de gauche.
- 3 Faites défiler les options jusqu'à la rubrique **Zone de notification**, et cliquez sur **Activer ou désactiver les icônes système**.
- 4 Tout en bas de la liste, désactivez **Démarrer une réunion**.

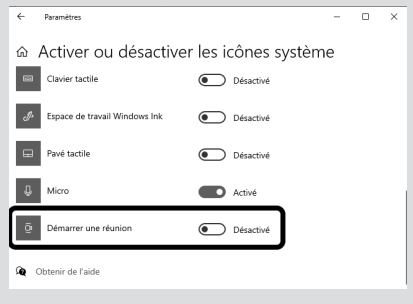

## **SwissTransfer.com**

#### **Envoyez des fichiers jusqu'à 50 gigaoctets**

Les sites d'envoi de gros fichiers ont été créés avant tout pour contourner les limites des messageries. Sans une limite sur la taille des fichiers qu'il est possible d'envoyer par e-mail, les boîtes de réception seraient rapidement saturées. Ces services hébergent le fichier plutôt que de l'envoyer par e-mail. Il suffit de se rendre sur le site, de charger votre fichier, puis d'envoyerle lien à vos correspondants.

Il existe différents sites pour l'envoi de gros fichiers sur le Web. Un de nos préférés est **dl.free.fr**, mis à disposition gratuitement par l'opérateur Free. Toutefois, la plupart de ces sites existent depuis plusieurs années et n'ont pas évolué depuis leur ouverture. Ils sont souvent assez lents et limitent la taille maximale des fichiers. Celui de Free, pourtant l'un des plus généreux, limite les fichiers à un gigaoctet. Dans l'ère de la fibre optique et des vidéos 4K (3 840 x 2 160 pixels), cette limite devient trop restrictive.

Le site SwissTransfer.com est un nouveau service d'envoi de gros fichiers qui autorise l'envoi de fichiers pesant jusqu'à 50 gigaoctets. Il ne nécessite pas d'inscription, et conserve les fichiers jusqu'à 30 jours sur des serveurs localisés en Suisse.

- 1 Rendez-vous à l'adresse *https:// www.swisstransfer.com* et cliquez sur **J'accepte**.
- 2 Cliquez sur le bouton vert, puis dans la nouvelle fenêtre sélectionnez un ou plusieurs fichiers à envoyer et cliquez sur **Ouvrir**.
- 3 Sur l'écran suivant, le site demande votre adresse e-mail et les adresses de vos correspondants. Attention, ceci n'est absolument pas obligatoire et nous vous déconseillons de les donner pour éviter tout risque qu'elle soit collectée et revendue à des fins publicitaires. Cliquez simplement sur **Lien** juste au-dessus pour passer cette étape.
- 4 Saisissez éventuellement un message. Si vous souhaitez protéger votre fichier par mot de passe, cliquez sur **Paramètres avancé**s, puis cochez **Protéger par mot de passe**, et saisissez-le.

5 - Cliquez sur **Transférer** puis patientez pendant l'envoi des fichiers. Le temps de chargement dépendra de la vitesse de votre connexion et de la taille des fichiers. Pour transférer la taille maximale, soit 50 gigaoctets. en ADSL (limité à 1 mégabit par seconde en débit montant), il faudra compter près de 5 jours.

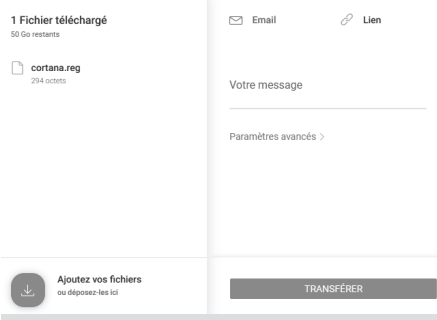

6 - Une fois les fichiers mis en ligne, cliquezsur **Copier le lien** et envoyezle à vos correspondants.

# **Doublez votre affichage avec un second écran**

Manquez-vous parfois d'espace sur votre écran lorsque vous travaillez ou jouez ?Même avec un grand écran, il n'est pastoujours facile de faire tenir toutes les fenêtres en même temps, ce qui vous oblige à basculer sans cesse entre elles. Les joueurs notamment connaissent bien le problème, avec des jeux en plein écran qui ne laissent aucune possibilité de consulter simultanément des aides sur le Web. La solution consiste à ajouter un second écran. Vous pouvez ainsi doubler la taille de votre bureau et afficher plusieurs documents et pages web simultanément. Nul besoin d'avoir un ordinateur puissant, le second écran nécessite peu de puissance graphique à condition de ne pas tenter d'afficher des jeux vidéo sur les deux en même temps. Cela fonctionne aussi bien avec un ordinateur de bureau qu'avec un PC portable. Le plus important est de vous assurer d'avoir une prise de libre pour le brancher et ensuite de le paramétrer dans Windows correctement.

**Pierre Foulquier : « Deux écrans, cela permet de travailler sur un document et de faire des recherches sur le Web en même temps. »**

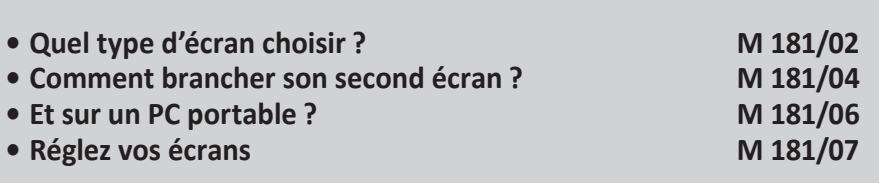

*Sorti d'une grande école d'ingénieurs,* **Pierre Foulquier** *s'est rapidement passionné pour l'informatique. Passé ensuite par une école de journalisme, il est aujourd'hui le rédacteur en chef du*  **Conseiller Windows***.*

# **Quel type d'écran choisir ?**

**Il n'est pas obligatoire d'avoir deux écrans identiques**

De nombreux spécialistes vous conseilleront d'acheter deux écrans identiques, si bien que vous devrez sans doute également changer votre écran actuel. Cela rend effectivement l'utilisation un peu plus agréable, puisque deux écrans identiques ont le même rendu de couleur et la même luminosité, et tout est affiché à la même taille. Il n'existe toutefois aucune contrainte technique. Vous pouvez utiliser deux écrans complètement différents. Souvent, le plus simple est de commencer par acheter un nouvel écran, qui devient votre écran principal, et de considérant l'ancien comme second écran. Vous pourrez alors tester votre achat et, s'il vous convient, envisager d'acheter un second écran identique.

Vous pouvez utiliser un écran 144 hertz ou 4K (3 840 x 2 160 pixels) en tant qu'écran principal, et utiliser un écran Full HD (1 920 x 1 080 pixels) à 60 hertz pour le second. Même la taille peut être complètement différente.

La seule exception apparaît lorsque vous comptez afficher le même jeu sur plusieurs écrans simultanément. Pour que l'expérience soit la plus immersive possible, il faut absolument les mêmes écrans.

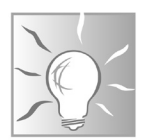

Par défaut, les jeux s'affichent sur un seul écran. Vous n'avez donc pas à vous inquiéter d'une gestion compliquée en double écran. Pour afficher le jeu simultanément sur les deux écrans, il faudra passer par le panneau de configuration Nvidia ou AMD Radeon de votre carte graphique. Toutefois, les joueurs qui affichent les jeux sur plusieurs écrans optent le plus souvent pour trois écrans afin de ne pas avoir les bords des écrans en plein milieu. Ceci nécessite toutefois une carte graphique puissante.

Dans tous les autres cas, demandez-vous à quoi servira votre second écran. S'il sert à des tâches simples, comme surveiller ses e-mails ou afficher des pages web lorsque vous travaillez sur un document, il vous suffit de vous assurer qu'il sera à la bonne taille pour votre usage.

De nombreux écrans peuvent également pivoter sur leur pied pour passer en orientation portrait, ou vous pouvez les monter verticalement sur un support mural. Certains choisissent l'orientation portrait pour travailler sur des documents. L'écran est alors parfaitement adapté à la forme d'une page et facilite la lecture du texte.

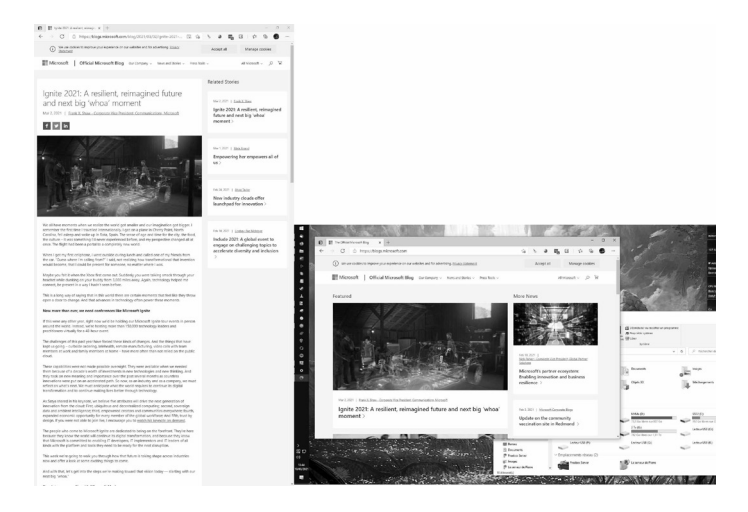

Si vous comptez utiliser deux écrans sur un ordinateur de bureau, il peut être avantageux de vérifier la largeur des bords de l'écran. Mis côte à côte les affichages seront séparés par les bords des deux écrans, ce qui peut laisser une bande verticale assez large. Si vous avez des fenêtres complètement différentes sur les deux écrans, ce n'est pas gênant. Si vous comptez utiliser le double affichage comme un seul écran, par exemple pour les jeux vidéo ou les logiciels de montage vidéo, il faudra alors tenter de réduire les bords au maximum.

Dans ce cas, une autre solution pourrait être tout simplement un écran très large, au format 21:9 ou même 32:9. Par exemple, un écran 49 pouces au format 32:9 correspond tout simplement à deux écrans 27 pouces placés côte à côte.

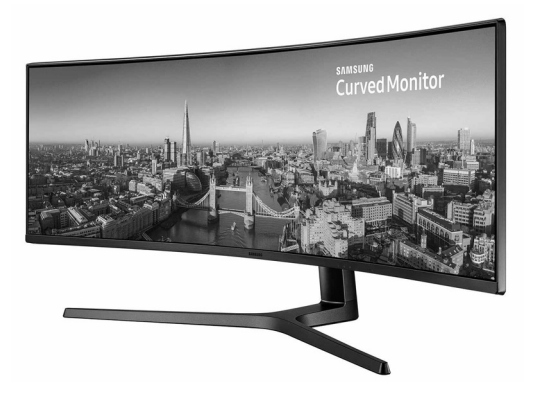

# **Comment brancher son second écran ?**

#### **Des prises HDMI différentes !**

Avantdebranchersesécrans,ilfaut comprendrelefonctionnement des différents ports graphiques sur votre ordinateur. Sur une tour classique, ils apparaissent en deux endroits. Tout d'abord, avec les autres connecteurs de la carte mère.

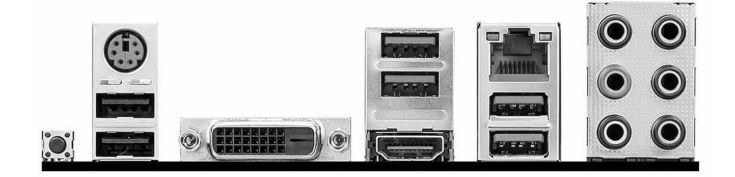

Sur cette image, nous avons de gauche à droite deux ports USB et un port PS/2 (souris/clavier), un port DVI, deux ports USB et un port HDMI, un port réseau et deux ports USB, et enfin les prises audio.

Vous pouvez brancher un écran sur les ports DVI et HDMI ici, mais ils seront reliés à la puce graphique intégrée au processeur, le cas échéant. Si votre processeur n'a pas de puce graphique intégrée, ces ports seront toujours présents mais ne fonctionneront pas.

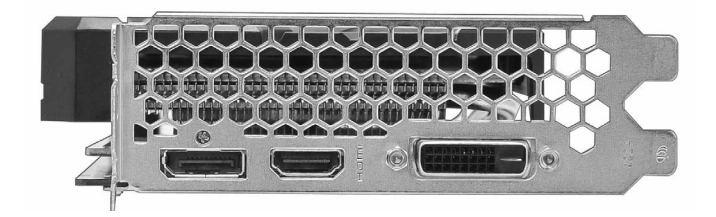

Cette seconde image montre une carte graphique, qui intègre uniquement des ports pour un écran. Ici, il s'agit du DisplayPort, suivi du HDMI et enfin du DVI. Tout écran branché directement sur la carte graphique sera géré par celle-ci et bénéficiera donc de toute sa puissance.

Sur la plupart des ordinateurs de bureau, ces deux éléments sont le plus souvent placés comme sur cette troisième image. Les ports de la carte mère sont à la verticale, et la carte graphique à l'horizontale.

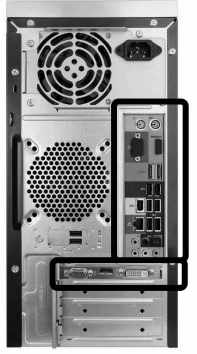

# **Carte mère ou carte graphique ?**

Tous les ordinateurs ne disposent pas d'une carte graphique séparée. Dans ce cas, c'est la puce intégrée au processeur qui gère l'affichage et les écrans doivent être branchés sur la carte mère. Vous serez donc limité à la connectique de celle-ci. Certaines ne proposent qu'un seul port, et seront donc limitées à un seul écran. Il faudra bien vérifier avant d'acheter un écran si vous pouvez le brancher.

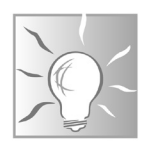

Si votre ordinateur est équipé d'une carte graphique, branchez de préférence les deux écrans sur celle-ci.

Si votre carte graphique ne dispose pas de suffisamment de ports, ou si votre carte graphique est trop limite et que le second écran crée des ralentissements dans vos jeux, vous pouvez brancher le second écran sur la carte mère. Vous ne pourrez pas afficher de jeux gourmands sur cet écran, et il faudra penser à lancer tout autre logiciel qui nécessite de la puissance graphique sur votre écran principal. Toutefois, ce sera amplement suffisant pour des tâches de bureautique ou web.

# **Et sur un PC portable ?**

Facilitez-vous la vie avec une station d'accueil Le principe est le même sur un PC portable, même vous ne pourrez pas choisir entre brancher sur la carte mère ou brancher sur la carte graphique. La plupart des ordinateurs disposent d'un port pour un écran externe, et le plus souvent il s'agit d'une prise HDMI. Toutefois, il pourrait également s'agir d'une prise DisplayPort ou DVI, ou d'une version mini d'un de ces connecteurs qui nécessite un adaptateur. De plus en plus, les constructeurs optent pour un simple port USB-C. Il est alors possible d'utiliser un câble spécial USB-C vers HDMI. Il existe même des écrans avec un port USB-C intégré. Vérifiez donc les ports sur votre ordinateur avant toute chose.

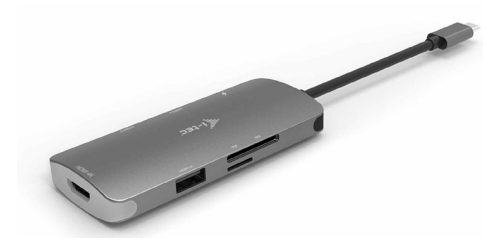

# **Matériel – Second écran**

Pour travailler de manière plus confortable, il est également recommandé d'utiliser une souris et un clavier externe afin d'éviter d'avoir à placer l'ordinateur devant le second écran. Vous pourrez ainsi positionner le PC portable à côté de l'écran externe.

Toutefois, cela fait beaucoup de câbles à brancher. À partir d'une cinquantaine d'euros, vous pouvez acheter une station d'accueil. Il s'agit d'un petit boîtier qui se branche sur le port USB-C de

votre ordinateur, à condition qu'il en soit équipé, et sur lequel vous pourrez brancher votre écran en HDMI, et plusieurs périphériques en USB, y compris clé USB et disque dur externe. Vous n'aurez ainsi qu'un seul câble à brancher à chaque fois.

Après avoir branché un écran sur votre ordinateur portable, appuyez simultanément sur les touches **Windows** et **P** de votre clavier pour afficher le menu de **Projeter**. Ce raccourci a été conçu pour être utilisé avec un vidéoprojecteur, mais fonctionne tout aussi bien avec un écran externe. Vous pourrez alors choisir de dupliquer ou d'étendre l'affichage, ou même de couper l'écran du portable pour ne conserver que l'écran externe.

# **Réglez vos écrans**

Une fois vos écrans branchés, il faut les régler correctement. Le plus souvent, le réglage automatique de Windows suffit, mais pas toujours.

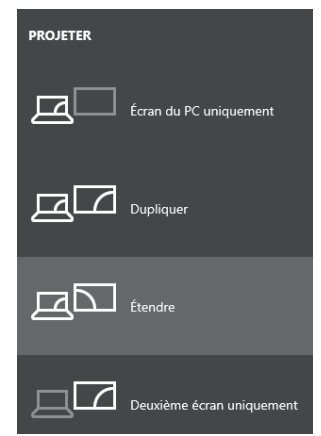

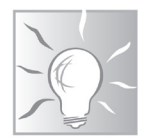

# **Étendez l'affichage**

**Un bureau deux fois plus grand**

Windows peut gérer deux écrans de quatre manières différentes. Vous pouvez tout d'abord utiliser uniquement l'un ou l'autre. Ceci est notamment utile si vous branchez un écran externe sur un ordinateur portable et souhaitez désactiver l'écran intégré. Vous pouvez également dupliquer l'affichage, afin que le contenu des deux écrans soit identique. Cette fonction est très pratique par exemple pour afficher une présentation sur un grand écran ou un projecteur. Enfin, vous pouvez étendre l'affichage. Windows gère alors l'espace sur les deux écrans comme s'il s'agissait d'un seul.

C'est cette dernière option qui est généralement utilisée si vous travaillez avec deux écrans. Vous pourrez alors placer certaines fenêtres sur le premier écran, d'autres sur le second, et faire passer la souris entre les deux affichages comme un seul grand écran. Dans ce mode, il faudra choisir l'écran principal. C'est celui que vous utilisez le plus, sur lequel les logiciels doivent s'afficher par défaut.

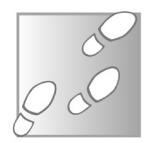

- 1 Ouvrez le menu **Démarrer**, puis cliquez sur **Paramètres** (la roue dentée).
- 2 Accédez à la rubrique **Système**, puis sélectionnez **Affichage** dans le menu de gauche.

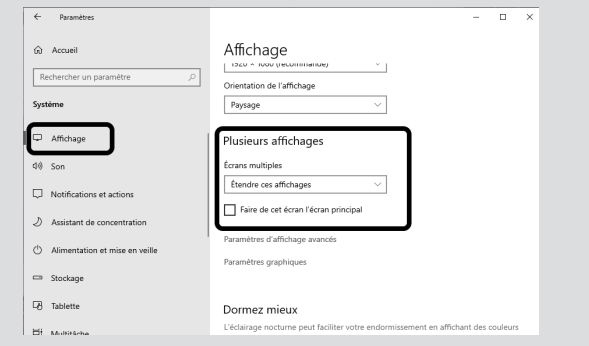

- 3 Faites défiler la fenêtre d'options jusqu'en bas, puis ouvrez le menu déroulant **Écrans multiples** et sélectionnez **Étendre ces affichages**.
- 4 Faites remonter la fenêtre jusqu'en haut, et sous le schéma des deux écrans de la section **Réorganiser vos affichages**, cliquez sur le bouton **Identifier**. Un chiffre apparaît alors en grand sur chacun de vos deux écrans qui correspond au numéro que Windows leur a attribué. Sur le schéma, cliquez sur le rectangle qui porte le même numéro que votre écran principal afin de le sélectionner.
- 5 Faites défiler la fenêtre d'options de nouveau jusqu'en bas, et dans la rubrique **Plusieurs affichages**, cochez la case **Faire de cet écran l'écran principal**.

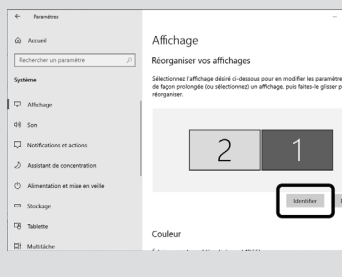

# **Positionnez les écrans**

À ce stade, si vous avez de la chance, tout fonctionne parfaitement. Toutefois, il est aussi très probable que le passage d'un écran à l'autre ne fonctionne pas correctement. Lorsque votre souris est sur l'écran de droite, en la déplaçant versla gauche elle doit passer sur l'écran de gauche.

Toutefois, Windows ne peut pas savoir dans quel sens sont placés vos écrans et a donc choisi un ordre qui ne correspond pas toujours à la réalité. Il est tout à fait possible à ce stade qu'il faille déplacer la souris vers la droite pour accéder à l'écran de gauche… Heureusement, ceci se règle très facilement.

**Indiquez le placement réel des écrans**

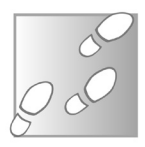

- 1 Ouvrez le menu **Démarrer**, puis cliquez sur **Paramètres** (la roue dentée).
- 2 Accédez à la rubrique **Système**, puis sélectionnez **Affichage** dans le menu de gauche.
- 3 Cliquez sur le bouton **Identifier** pour afficher en grand le numéro attribué à chaque écran afin de savoir quelrectangle dans le schéma correspond à quel écran.
- 4 Faites glisser un des écrans pour le placer du bon côté.

Le schéma ne tient pas compte de la taille réelle des écrans, seulement du nombre de pixels qu'ils affichent. Si vos écrans ont la même définition, les rectangles seront de la même taille. Si vous avez par exemple un écran Full HD (1 920 x 1 080 pixels) et un écran QHD (2 560 x 1 440), les rectangles seront de tailles différentes.

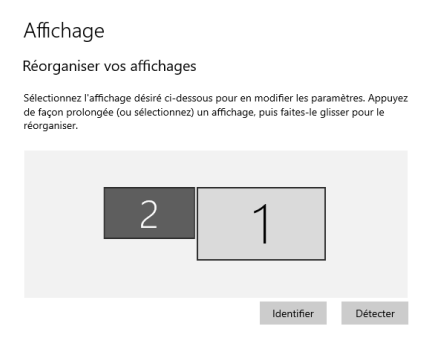

Vous pouvez faire glisser les deux rectangles de manière à placer précisément les deux écrans comme dans la réalité. Ceci permet d'afficher correctement les fenêtres lorsqu'elles chevauchent les deux écrans, ainsi que de régler le comportement de la souris. Dans notre exemple, avec l'écran 2 qui est plus petit, si le pointeur de la souris est dans le coin en bas à gauche de l'écran 1, il ne peut pas aller à gauche pour accéder à l'écran 2. Il devra d'abord monter avant de pouvoir changer d'écran.

Les écrans ne sont pas nécessairement côte à côte. Ils peuvent être placés par exemple l'un au dessus de l'autre. Windows offre la liberté de les configurer pour n'importe quel placement. L'essentiel est que vos écrans soient réellement placés ainsi. Une fois que vous êtes satisfait, cliquez sur **Appliquer**.

# **Réglez chaque écran**

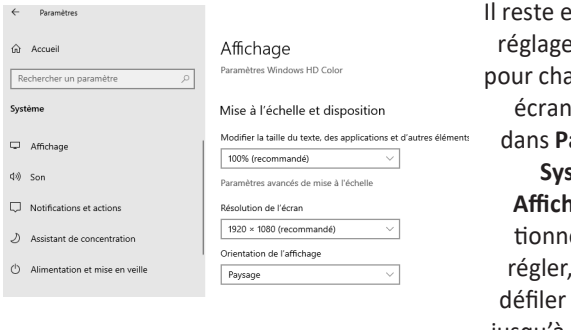

Il reste encore trois es possibles icun de vos is. Toujours aramètres. **Système**, puis **Affichage**, sélecez l'écran à puis faites les options jusqu'à la rubrique **Mise à l'échelle et disposition**.

**Tournez votre écran en mode portrait !**

La première option permet d'agrandir l'affichage sur un seul écran. Le texte, ainsi que la plupart des autres éléments (icônes, menus, etc.) sont agrandis. Cette option est utile si un de vos écrans a une définition beaucoup plus élevée que l'autre et que le texte est un peu difficile à lire, ou si simplement vous souhaitez l'ajuster pour que les éléments paraissent à la même taille sur les deux.

Le menu déroulant **Résolution de l'écran** permet de changer la définition. Avec des écrans LCD, il faut toujours choisir la définition native de votre écran. Si Windows ne la détecte pas automatiquement, vous pourrez l'ajuster ici.

Enfin, le menu **Orientation de l'affichage** est utile si vous utilisez un de vos écrans en mode portrait.

## **Réglez la barre des tâches**

**Ne perdez pas d'espace**

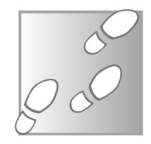

Windows propose enfin quelques options pour la barre des tâches. Par défaut, le système la duplique sur les deux écrans, moins les icônes de la zone de notifications qui sont affichées sur un seul.

- 1 Ouvrez le menu **Démarrer**, puis cliquez sur **Paramètres** (la roue dentée).
- 2 Accédez à la rubrique **Personnalisation**, puis sélectionnez **Barre des tâches** dans le menu de gauche.
- 3 Faites défiler la fenêtre jusqu'à la rubrique **Plusieurs affichages**.

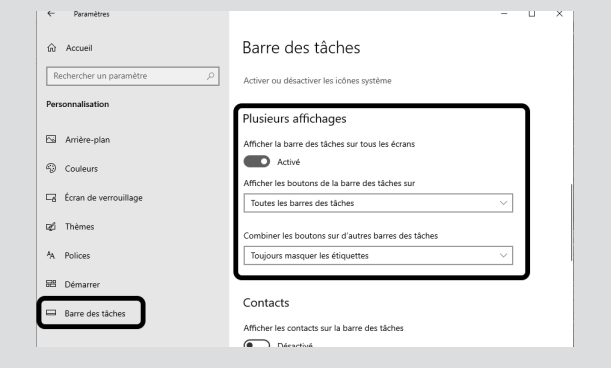

La première option est **Afficher la barre des tâches sur tous les écrans**. Si vous désactivez cette option, la barre ne sera plus affichée que sur un seul écran. Ceci permet par exemple d'agrandir l'espace d'affichage sur un de vos écrans, si vous ne ressentez pas le besoin d'en avoir deux.

Vous pouvez déplacer la barre des tâches d'un écran à l'autre et choisirson placement. Elle peut être horizontale, en bas ou en haut d'un des deux écrans, ou encore verticale, à gauche ou à droite.

Pour ce faire, effectuez un clic droit sur la barre des tâches et sélectionnez **Verrouiller la barre des tâches**. Effectuez un clic gauche sur la barre des tâches et faites-la glisser jusqu'à l'emplacement voulu. Effectuez de nouveau un clic droit et sélectionnez de nouveau **Verrouiller la barre des tâches** pour empêcher les déplacements accidentels.

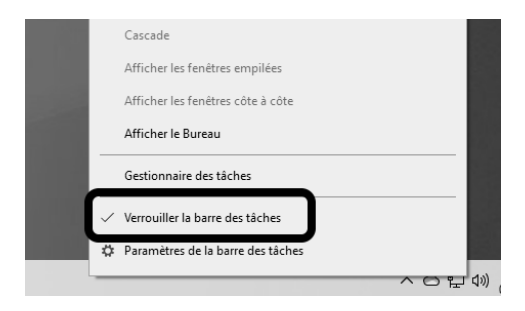

Si vous avez opté pour la disposition classique, à savoir un écran placé devant vous, et un à gauche, nous vous recommandons d'essayer notre disposition préférée. Nous plaçons la barre des tâches verticalement sur le côté droit de l'écran de gauche. Ceci économise de l'espace. Les écrans sont au format paysage, et ainsi on récupère tout l'espace vertical si précieux pour la lecture de documents.

La barre se situe sur le côté commun aux deux écrans. Elle se trouve ainsi au milieu de l'espace de travail et est plus accessible. Enfin, nous la plaçons sur l'écran secondaire afin qu'elle soit toujours visible lorsque vous utilisez des logiciels ou des jeux en plein écran sur l'affichage principal.

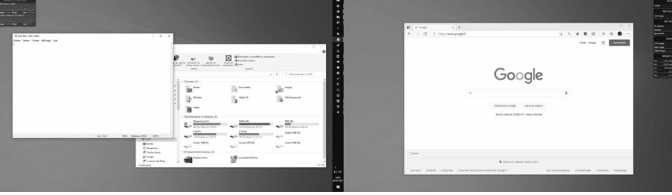

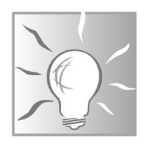

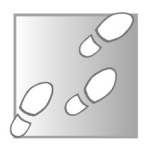

- 1 Désactivez l'option **Afficher la barre des tâches sur tous les écrans**.
- 2 Faites un clic droit sur la barre des tâches et sélectionnez **Verrouiller la barre des tâches**, puis faites glisser la barre jusqu'à ce qu'elle soit placée verticalement, sur le côté droit de l'écran de gauche, puis verrouillez de nouveau la barre.
- 3 Toujours dans **Paramètres**, **Personnalisation** puis **Barre des tâches**, ouvrez le menu déroulant **Combiner les boutons de la barre des tâches** et sélectionnez **Toujours masquer les étiquettes** afin de cacher les noms des logiciels qui n'ont de toute manière pas la place de s'afficher.
- 4 Si vous avez beaucoup d'icônes, activez également l'option **Utiliser des petits boutons dans la barre des tâches** afin de pouvoir en faire tenir plus.

#### **Résumé**

**Avec cet article, vous savez désormais mettre en place un second écran sur un ordinateur de bureau ou un PC portable. Vous savez sur quels ports le brancher et comment le paramétrer pour un affichage optimal.**

# **Mettez vos mots de passe à l'abri avec Bitwarden**

Mauvaise nouvelle pour les utilisateurs de LastPass. L'éditeur a décidé de limiter les fonctions gratuites afin d'inciter les utilisateurs à s'abonner à la version premium, soit 2,90 euros par mois. Sans un abonnement, il faudra choisir entre une utilisation sur ordinateur et une utilisation sur mobile. Si vous n'utilisez LastPass que sur votre PC, vous ne serez donc pas affecté. Mais si vous avez l'habitude d'emporter vos mots de passe partout avec vous, ce changement est problématique. Il existe plusieurs concurrents bien connus, comme Dashlane, mais celui-ci est encore plus restrictif puisque la version gratuite est limitée à un seul ordinateur et à 50 mots de passe. Toutefois, un logiciel se démarque du lot : il s'agit d'un logiciel libre et toutes les fonctions essentielles sont gratuites, sans limite quant au nombre ou au type d'appareil utilisé. Découvrez Bitwarden, le meilleur gestionnaire de mots de passe gratuit. Quelques minutes suffisent pour l'installer et migrer toutes vos données.

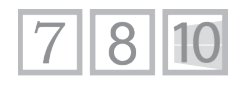

**S 150/01**

**Pierre Foulquier : « Avec un gestionnaire de mots de passe, tous vos mots de passe peuvent être uniques et complexes pour augmenter la sécurité de vos comptes. »**

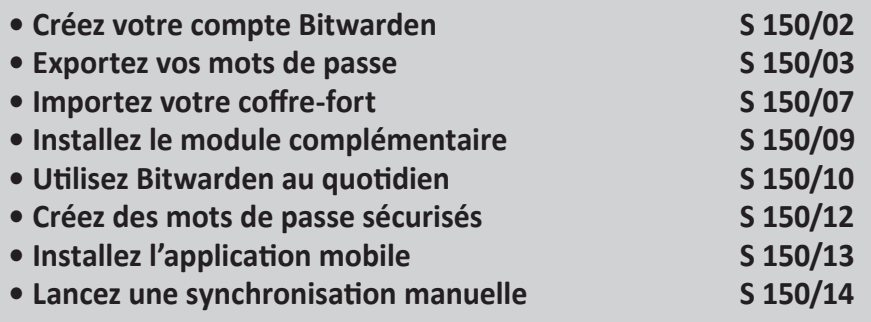

*Sorti d'une grande école d'ingénieurs,* **Pierre Foulquier** *s'est rapidement passionné pour l'informatique. Passé ensuite par une école de journalisme, il est aujourd'hui le rédacteur en chef du*  **Conseiller Windows***.*

# **Créez votre compte Bitwarden**

Bitwarden est très certainement le principal concurrent gratuit de LastPass. Ce service propose les mêmes fonctions, sans abonnement. Votre coffre-fort est sécurisé grâce à un chiffrement basé sur votre mot de passe maître. Cela signifie donc qu'il est impossible d'y accéder sans le sésame. Il est synchronisé entre tous vos appareils, et fonctionne aussi bien dans le navigateur sur PC que sur votre mobile. Il retient tout nouveau compte d'un simple clic, et peut automatiquement renseigner vos identifiants, et même tout autre formulaire, à votre place.

# **Le mot de passe maître**

**Unique, complexe, mais facile à mémoriser !** Le point le plus important à comprendre avec un gestionnaire de mots de passe est que le mot de passe maître est désormais le seul mot de passe que vous devrez mémoriser. Toutefois, il doit absolument être complexe pour assurer la sécurité de votre coffre-fort. Le chiffrement de vos données est basé sur ce mot de passe, donc la sécurité dépend entièrement de sa complexité. De plus, il est impératif de ne pas utiliser le même mot de passe pour un autre compte.

Pour être accessible depuis tous vos appareils, votre coffre-fort avec tous vos mots de passe est synchronisé sur les serveurs de l'éditeur du gestionnaire. Ceci n'est pas un problème, car sans votre mot de passe il est impossible de le déchiffrer. Toutefois, cela signifie que si vous oubliez votre mot de passe, il n'existe aucun moyen de le retrouver.

#### **Inscrivez-vous**

Pour commencer, il faut comme souvent créer un compte. Il sert non seulement à synchroniser votre coffre-fort entre vos appareils, mais le mot de passe est celui qui servira de mot de passe maître. Encore une fois : attention à ne pas l'oublier !

- 1 Rendez-vous à l'adresse *https://bitwarden.com* et cliquez sur **Get Started**.
- 2 Saisissez votre adresse e-mail, votre nom et créez un mot de passe maître. Attention, celuici doit être suffisamment fort pour protéger votre coffre-fort, car il donnera accès à tous vos autres mots de passe.
- 3 Cochez la case pour accepter les conditions d'utilisation et cliquez sur **Soumettre**.
- 4 Saisissez le mot de passe maître que vous venez de créer et cliquez sur **S'identifier**.
- 5 Bitwarden affiche alors votre coffre-fort, avec une demande pour vérifier votre adresse e-mail dans un encart à droite. Cliquez sur le bouton **Envoyer l'e-mail**.
- 6 Accédez à votre messagerie et ouvrez l'e-mail reçu de Bitwarden. Cliquez sur le bouton **Verify Email Address Now**.

# **Exportez vos mots de passe**

Si vous utilisez déjà un gestionnaire de mots de passe, il sera nécessaire d'exporter votre coffre-fort pour pouvoir l'importer dans votre nouveau gestionnaire. Si vous n'avez jamais utilisé de gestionnaire, vous pouvez passer les étapes de l'exportation et de l'importation. Dans ce cas, Bitwarden enregistrera vos mots de passe au fur et à mesure que vous vous identifiez sur les sites web.

Le Conseiller Windows/ avril 2021 31

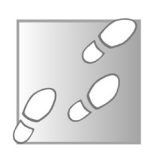

Créer un compte

 $\approx$  m

 $\times 0$   $\infty$ 

 $\times 9$   $\circ$ 

Annuler

Adresse e-mail

Votre nom Pierre Comment doit-on yous appeler? Mot de nasse maître . . . . . . . . . .

nerdez

.........

pfoulquier@outlook.com .<br>Is utiliserez votre adresse e-mail pour vous con

**Contract Contract Contract Contract Contract Contract Contract Contract Contract Contract Contract Contract Contract Contract Contract Contract Contract Contract Contract Contract Contract Contract Contract Contract Contr** Lo mot de nacce maître est le mot de nacce que vous utilisen passe maiure est le mot de passe que vous util<br>ler à votre coffre. Il est très important de ne pi .<br>I'oublier il n'eviste aurun moven de le récunérer si vous le

Saisissez à nouveau le mot de passe maître

Indice du mot de passe maître (facultatif) Un indice de mot de passe maître peut vous aider à vous rappeler de votre mot de passe en cas d'oubli n En cochant cette case, vous acceptez les éléments Conditions d'utilisation. Politique de confidentialité

Soumettre

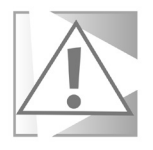

Vos mots de passe seront exportés dans un fichier **.csv**, qui est un simple tableau sans la moindre protection. Toute personne (ou virus) qui aurait accès à ce fichier obtiendrait tous vos mots de passe. Pensez donc à bien supprimer ce fichier et à vider la corbeille après avoir ajouté le fichier à votre nouveau gestionnaire.

# **LastPass**

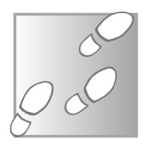

- 1 Cliquez sur l'icône de l'extension **LastPass** et sélectionnez **Ouvrir mon coffre-fort**.
- 2 Dans le menu de gauche, cliquez sur **Options avancées**, puis sur **Exporter**.

3 - Saisissez votre mot de

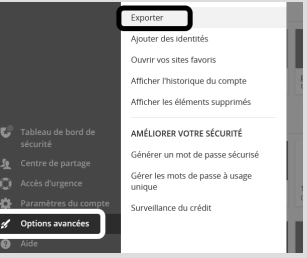

- passe maître et cliquez sur **Continuer**.
- 4 Un téléchargement de fichier **.csv** commence. Enregistrez-le sur votre ordinateur.
- 5 Une fois que vous avez importé vos mots de passe dans Bitwarden et que vous avez bien vérifié que l'importation a fonctionné, il faudra les supprimer de LastPass. Pour ce faire, dans votre coffre-fort, survolez le premier élément de la liste et cochez la case pour le sélectionner. Faites défiler la liste jusqu'en bas et, tout en maintenant le bouton **Majuscules** du clavier, cochez la case pour le sélectionner. Ceci sélectionne tous les éléments.
- 6 Ouvrez le menu **Actions** et cliquez sur **Supprimer**.
- 7 Cliquez sur **Options avancées** dans le menu de gauche, puis sélectionnez **Afficher les éléments supprimés**.
- 8 Enfin, cliquez sur **Supprimer tout définitivement**. Pensez également à supprimer le fichier **.csv**.

# **Mozilla Firefox**

Beaucoup d'internautes enregistrent leurs mots de passe dans le gestionnaire intégré à leur navigateur. Nous vous le déconseillons, car cette méthode est beaucoup moins sécurisée. Toutefois, si c'est votre cas, vous pouvez récupérer tous vos identifiants pour les ajouter à Bitwarden.

- 1 Dans la barre d'adresses, saisissez **about:logins** et appuyez sur la touche **Entrée**.
- 2 Cliquez sur les trois points dans le coin en haut à droite et sélectionnez **Exporter les identifiants**, puis confirmez en cliquant sur **Exporter**.
- 3 Saisissez votre nom d'utilisateur et le mot de passe de votre compte d'utilisateur Windows et cliquez sur **OK**.
- 4 Enregistrez le fichier **.csv** sur votre ordinateur.
- 5 Une fois que vous avez importé vos mots de passe dans Bitwarden et que vous avez bien vérifié que l'importation a fonctionné, il faudra les supprimer de votre navigateur. Cliquez sur les trois points en haut à droite et sélectionnez **Supprimer tous les identifiants**. N'oubliez pas de supprimer également le fichier **.csv**.

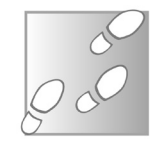

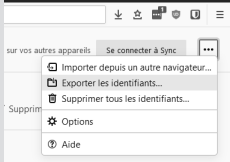

## **Google Chrome, Microsoft Edge, Opera**

Ces trois navigateurs sont tous basés sur le projet Chromium, et fonctionnent donc de la même manière.

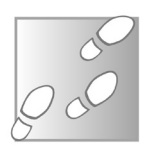

- 1 Dans la barre d'adresses, saisissez **chrome://settings/ passwords** et appuyez sur la touche **Entrée**.
- 2 Sur la ligne **Mots de passe enregistrés**, cliquez sur les trois points pour ouvrir le menu.

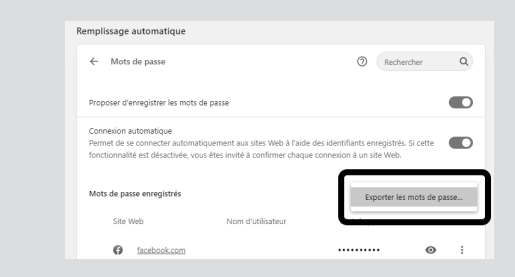

- 3 Sélectionnez **Exporter les mots de passe**, puis confirmez en cliquant sur **Exporter les mots de passe**.
- 4 Saisissez votre nom d'utilisateur et le mot de passe de votre compte d'utilisateur Windows et cliquez sur **OK**.
- 5 Enregistrez le fichier **.csv** sur votre ordinateur.
- 6 Une fois que vous avez importé vos mots de passe dans Bitwarden et que vous avez bien vérifié que l'importation a fonctionné, il faudra les supprimer de votre navigateur. Ouvrez le menu principal du navigateur et sélectionnez **Paramètres** ou **Réglages** (Opera).
- 7 Dans le menu de gauche, sélectionnez **Confidentialité et sécurité** (Chrome), **Confidentialité, recherche et services**  (Edge) ou **Vie privée & Sécurité** (Opera). Cliquez ensuite sur
Le Conseiller Windows/ avril 2021 35

**Effacer les données de navigation** ou **Choisir les éléments à effacer** (Edge).

8 - Dans Chrome et Opera, il faudra d'abord ouvrir l'onglet **Avancé**. Cochez ensuite la case **Mots de passe et autres données de connexion**, décochez toutes les autres cases et cliquez sur **Effacer les données**. N'oubliez pas de supprimer également le fichier **.csv**.

# **Importez votre coffre-fort**

À ce stade le coffre-fort est vide, ce qui ne permet pas vraiment de comprendre son fonctionnement. Avant d'explorer le service, nous allons d'abord importer nos données.

- **Une interface web pour gérer son contenu**
- 1 Rendez-vous à l'adresse *https://bitwarden.com* et cliquezsur **Log in** en haut à droite.
- 2 Saisissez vos identifiants et cliquez sur **S'identifier**.
- 3 Cliquez sur **Outils** dans le menu du haut, puis **Importer des données**.

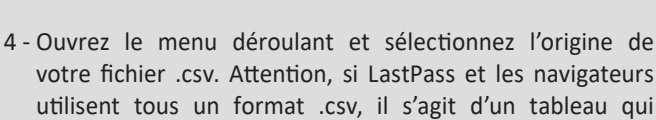

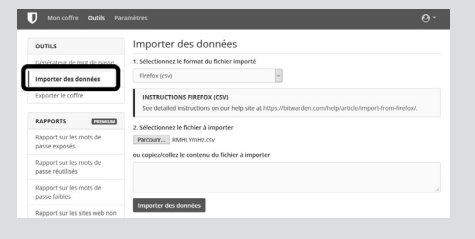

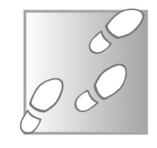

n'est pas présenté de la même manière. Il faut donc bien sélectionner la source, faute de quoi Bitwarden ne pourra pas comprendre le fichier.

- 5 Cliquez sur **Parcourir** et sélectionnez votre fichier .csv.
- 6 Cliquez sur **Importer des données**.

Si vous avez bien importé vos identifiants, ils devraient alors tous être affichés dans votre coffre-fort.

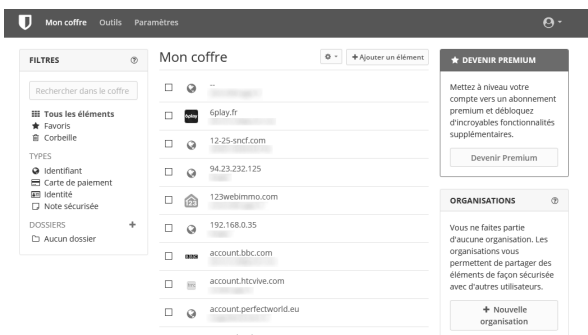

Chaque identifiant est listé dans le coffre avec son nom qui est le plus souvent l'adresse du site. Cliquez dessus pour ouvrir une vue détaillée et pouvoir modifier les informations.

Bitwarden propose également de stocker d'autres types d'informations. Vous pouvez ajouter une carte bancaire, des notes sécurisées (de simples post-its enregistrés dans votre coffre chiffré) et des identités. Ces derniers sont tout simplement des formulaires préremplis avec votre nom complet, votre adresse, votre numéro de téléphone, etc. Vous pourrez ainsi remplir en un clic une adresse de livraison lors d'une commande, par exemple.

Pour ajouter ces différents éléments, cliquez sur **Carte de paiement**, **Identitié** ou **Note sécurisée** dans le menu de gauche, puis sur **Ajouter un élément**.

# **Installez le module complémentaire**

L'interface web permet de gérer votre coffre-fort et de retrouver rapidement un mot de passe, mais ne permet pas de remplir automatiquement vos identifiants lorsque vous vous connectez à un site web. Pour utiliser Bitwarden, vous devrez installer une extension pour votre navigateur.

- 1 Rendez-vous sur le catalogue d'extensions de votre navigateur. **Mozilla Firefox :** *https://addons.mozilla.org* **Google Chrome :** *https://chrome.google.com/webstore/* **Microsoft Edge :** *https://microsoftedge.microsoft.com/ addons/*
- 2 Saisissez **Bitwarden** dans la barre de recherche et appuyez sur la touche **Entrée** pour lancer la recherche.
- 3 Cliquez sur le résultat Bitwarden Gestionnaire de mots de **passe gratuit**, puis cliquez sur le bouton **Ajouter à Firefox**, **Ajouter à Chrome** ou **Obtenir**.
- 4 Validez en cliquant sur le bouton **Ajouter** (Firefox), **Ajouter l'extension** (Chrome) ou **Ajouter une extension** (Edge).

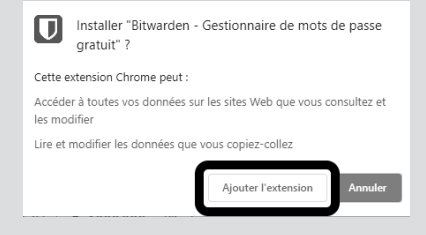

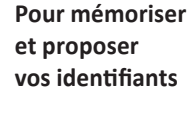

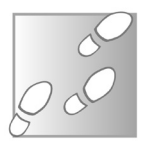

- 5 Une fois installé, cliquez sur l'icône de l'extension en haut à droite (sous Chrome, il faudra peut-être cliquer sur l'icône **Extensions**, qui ressemble à une pièce de puzzle, pour afficher les boutons masqués).
- 6 Dans le volet qui s'ouvre, cliquez sur **Se connecter**.
- 7 Entrez votre adresse e-mail et votre mot de passe maître et cliquez sur **Se connecter**.

# **Utilisez Bitwarden au quotidien**

La plupart des gestionnaires de mots de passe ont un fonctionnement similaire et assez intuitif. Bitwarden ne fait pas exception.

Lorsque vous vous rendez sur un site web, l'icône de l'extension affiche le nombre d'identifiants qui correspondent à ce site. Cliquez sur l'icône pour afficher la liste, et sélectionnez le compte à utiliser pour remplir le formulaire de connexion du site.

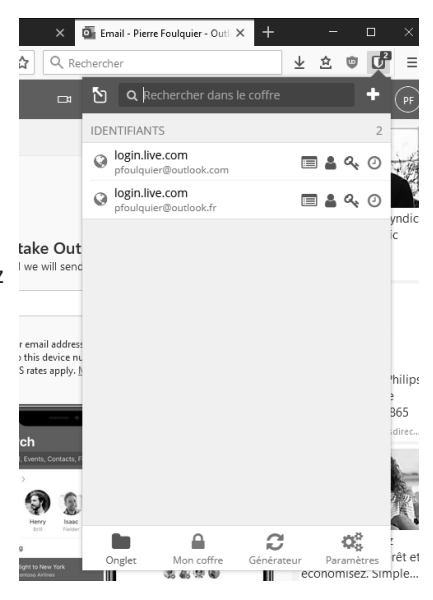

Il est également possible de remplir automatiquement ces champs dès le chargement du site.

erche  $\in \mathsf{X}$ 

Co facebook

1 - Cliquez sur l'icône de **Bitwarden**, puis sélectionnez **Paramètres** en bas.

**Sécurité – Bitwarden**

- 2 Faites défiler la liste et cliquez sur **Options**.
- 3 Cochez la case **Activer le remplissage au chargement de la page**.

Désormais, les champs seront automatiquement remplis. Si vous avez plusieurs comptes sur un site, seul le premier apparaîtra automatiquement. Pour les autres, il faudra les sélectionner en cliquant sur l'icône de l'extension.

Vous pouvez également remplir les champs avec un raccourci clavier.Appuyezsimultanémentsurlestouches **Ctrl**,**Majuscules** et **L** du clavier. Appuyez plusieursfoissur ce raccourci pour faire défiler les différents comptes enregistrés pour le site.

区 Facebook - Connexion X

Jamais pour ce site web

Lorsque vous vous connectez avec un compte qui n'est pas dans votre coffre-fort, Bitwarden affiche une barre en haut de la page vous proposant de le sauvegarder. Cliquez sur **Oui, enregistrer maintenant**.

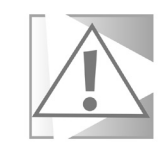

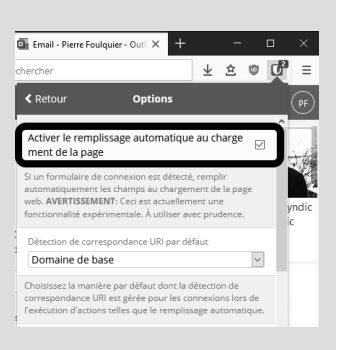

 $\Box$ 

倉.  $\overline{\mathbb{D}}$ 

Oui, enregistrer maintenant

ď

 $\times$ 

Ξ

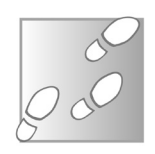

**S 150/11**

**Une meilleure sécurité, une gestion simplifiée**

# **Créez des mots de passe sécurisés**

Pour assurer la sécurité de vos différents comptes, il est primordial de ne jamais utiliser le même mot de passe deux fois. Ainsi, si un pirate obtient le mot de passe d'un de vos comptes, ça ne lui permettra pas de se connecter aux autres.

Pour vous aider, Bitwarden propose un générateur de mots de passe aléatoires et complexes. Ainsi, vous pouvez être certain de toujours utiliser un mot de passe sécurisé et différent de

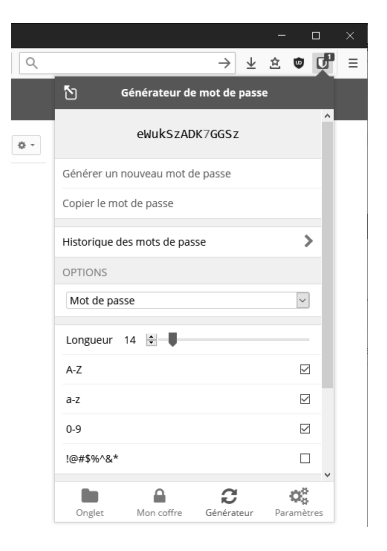

tous les autres. Comme Bitwarden s'occupe de mémoriser le mot de passe à votre place, vos comptes seront plus sécurisés, et vous ne vous compliquerez pas la vie.

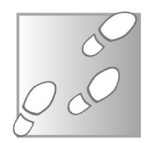

- 1 Lorsque vous devez créer un mot de passe, cliquez sur l'icône de l'extension et sélectionnez **Générateur** dans le menu du bas.
- 2 Un mot de passe est généré automatiquement. Vérifiez qu'il correspond à vos besoins. Vous pouvez en modifier la longueur, inclure des majuscules, des chiffres et des symboles.
- 3 Cliquez sur **Copier le mot de passe**, puis collez-le sur le site sur lequel vous vous inscrivez.

Le générateur propose également un autre type de mot de passe, la phrase de passe. Il s'agit d'une phrase faite de mots aléatoires en anglais séparés par des tirets. Ceci est très utile pour les mots de passe longs que vous devez pouvoir recopier sur un appareil qui n'est pas équipé de Bitwarden. Certes, les mots sont en anglais, mais par exemple **clubbing-monument-nervy** est tout de même beaucoup plus simple à saisir sur son téléviseur que **Xe&o33&rjh%c^k**.

# **Installez l'application mobile**

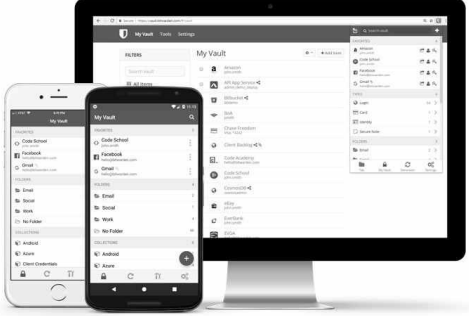

L'un des atouts majeurs de Bitwarden est de proposer son gestionnaire gratuitement sur les appareils mobiles en plus des PC. L'application mobile est disponible aussi bien sur le PlayStore de Google que sur l'App Store d'Apple.

**Dans le navigateur et dans les autres applis**

L'interface est identique à l'extension, ce qui simplifie grandement la prise en main. Par défaut, vous devez copier les informations de votre coffre-fort et les coller dans l'application ou le navigateur de votre smartphone. Toutefois, Bitwarden propose plusieurs options de remplissage automatique, selon le type de système d'exploitation mobile et sa version. Pour activer cette fonction, dans l'application, appuyez sur **Paramètres** dans le menu du bas, puis sélectionnez **Services de remplissage automatique**.

Sur le nouvel écran, activez chacune des fonctions proposées. À chaque fois, une liste s'affichera et vous devrez sélectionner **Bitwarden** pour l'autoriser.

# **Lancez une synchronisation manuelle**

**Forcez une mise à jour immédiate du coffre-fort**

Lorsque vous effectuez une modification sur votre coffre-fort, Bitwarden devra être synchronisé sur chacun de vos appareils pour être à jour. Ceci s'effectue manuellement et, la plupart du temps, vous n'aurez pas à vous en soucier. Toutefois, si vous créez un compte sur un appareil et souhaitez immédiatement vous connecter sur un autre, il est très probable que l'appareil n'aura pas reçu les nouvelles informations. Dans ce cas, vous pouvez lancer une synchronisation manuelle.

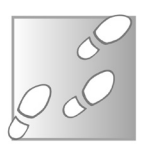

- 1 Ouvrez l'application mobile ou cliquez sur l'icône de Bitwarden dans votre navigateur.
- 2 Sélectionnez **Paramètres** dans le menu du bas, puis **Synchroniser** (sur ordinateur) ou **Synchronisation** (sur mobile).
- 3 Appuyez ou cliquez sur le bouton **Synchroniser le coffre maintenant**.

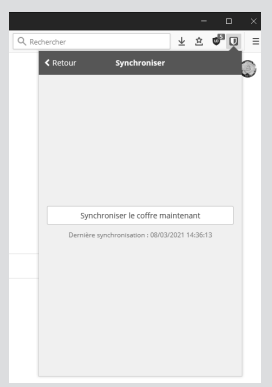

#### **Résumé**

**Avec cet article, vous avez découvert Bitwarden, un gestionnaire de mots de passe gratuit et libre, qui fonctionne sur PC et mobile. Il vient détrôner LastPass qui n'a plus qu'un fonctionnement limité.**

# **I 145/01**

# **Remplacez Google Photos par une meilleure offre**

En seulement cinq ans, Google Photos a su s'imposer, notamment en proposant d'héberger toutes vos images gratuitement. À condition d'accepter que la qualité soit légèrement réduite. Toutefois, Google a annoncé qu'à partir du 1<sup>er</sup> juin, toute nouvelle image ou vidéo ajoutée à Photos serait décomptée de l'espace de stockage gratuit. Cet espace est limité à 15 gigaoctets pour tous les services Google (Drive, Gmail, etc.), et peut vite saturer. Lorsque ceci arrivera, il faudra payer 1,99 euro par mois pour un abonnement à Google One et 100 gigaoctets de stockage. Une autre solution est de le remplacer par un autre service ou simplement combiner l'espace gratuit de plusieurs hébergeurs. Nous avons donc sélectionné pour vous cinq services différents qui proposent tous un espace gratuit, qui varie de cinq gigaoctets à un téraoctet. Amazon propose même un espace illimité pour ses abonnés Prime. N'attendez pas que votre compte Google sature et testez dès à présent les meilleures offres pour trouver celle qui vous convient le mieux.

**Pierre Foulquier : « Les services cloud de Microsoft et Amazon sont vraiment intéressants si vous avez déjà un abonnement. Sinon, d'autres proposent mieux gratuitement.  »**

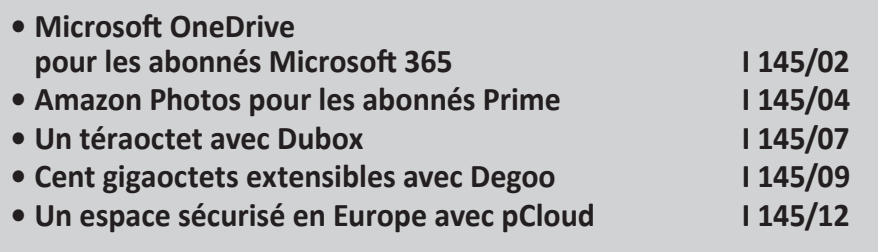

*Sorti d'une grande école d'ingénieurs,* **Pierre Foulquier** *s'est rapidement passionné pour l'informatique. Passé ensuite par une école de journalisme, il est aujourd'hui le rédacteur en chef du*  **Conseiller Windows***.*

# **Microsoft OneDrive pour les abonnés Microsoft 365**

**5 Go pour les non-abonnés**

Dansl'espacedestockageenligne,undesprincipauxconcurrentsde Google est bien sûr l'un des autres géants du monde informatique, à savoir Microsoft. Si vous utilisez Windows, vous avez sans doute déjà un compte Microsoft et donc un espace gratuit dans le cloud. Malheureusement, l'offre est moins intéressante que celle de Google, puisque Microsoft n'offre que cinq gigaoctets, soit le tiers de son rival.

Vous pourrez en revanche utiliser ce service gratuit et intégré à Windows comme espace supplémentaire. Vous pourrez par exemple y transférer les vidéos, documents et autres fichiers vers Microsoft OneDrive pour libérer de l'espace sur Google Drive, afin de continuer à y enregistrer de nouvelles photos. À l'inverse, même sans un service photo aussi clairement défini que Google Photos, OneDrive propose de nombreuses fonctions.

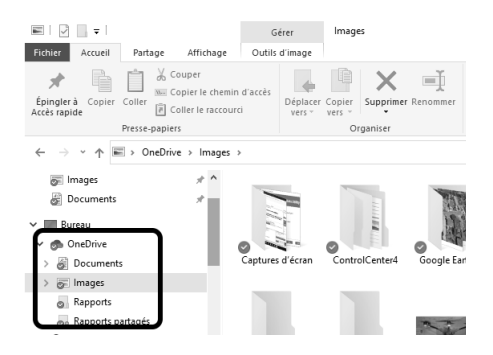

**Aucune installation sur Windows 10** Sur l'ordinateur, il vous suffit d'utiliser le dossier **Images** situé dans le dossier **OneDrive** qui apparaît automatiquement si vous utilisez un compte Microsoft pour vous connecter à Windows 10. Microsoft propose également une interface web qui permet d'accéder aux photos un peu comme avec Google Photos. Affichez une galerie de vos photos classées par date de prise de vue, créez des albums, partagez les images en ligne, etc.

Pour y accéder, rendez-vous sur *https://onedrive.live.com* et cliquez sur **Photos** dans le menu de gauche.

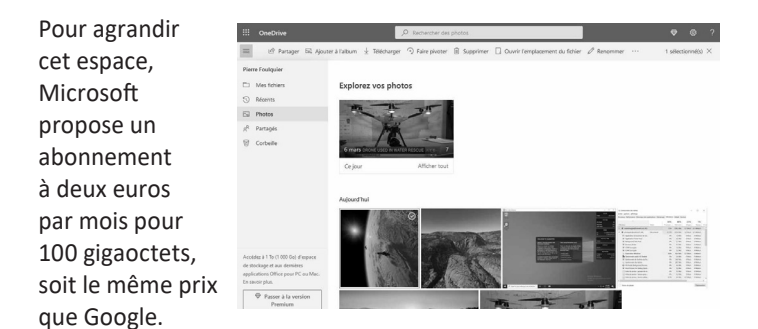

#### **Un téraoctet inclus avec Microsoft 365**

La mode est aux abonnements, et ceci inclut Microsoft Office. La firme pousse les utilisateurs à s'abonner pour accéder à toutes les fonctions et toujours avoir la dernière version des logiciels. Si vous avez opté pour cette solution, Microsoft a inclus la version premium de OneDrive, à savoir un espace de stockage d'un téraoctet. Cela coûte 69 euros par an (ou 99 euros pour la version famille avec six utilisateurs), et reste donc très cher si seul le stockage vous intéresse. Toutefois, si vous êtes déjà abonné pour Office, un téraoctet d'espace supplémentaire est un bonus non négligeable.

#### **Activez la sauvegarde sur votre mobile**

Le service est également disponible sur smartphone, aussi bien Android qu'iPhone. Pour cela, il suffit d'installer l'application Microsoft OneDrive depuis le PlayStore de Google ou l'AppStore d'Apple. Tout comme dans la version web, il suffira d'appuyer sur l'onglet **Photos** pour afficher vos images dans une galerie.

OneDrive peut également sauvegarder automatiquement toutes les photos prises avec votre smartphone.

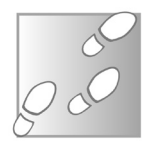

- 1 Dans l'application OneDrive, appuyez sur le bouton **Moi** (votre profil) pour ouvrir le menu principal.
- 2 Sélectionnez **Paramètres**, puis **Sauvegarder fichiers app. photo**.
- 3 Appuyez sur l'option **Compte de chargement de l'appareil photo** et sélectionnez votre compte.
- 4 Touchez l'option **Sauvegarder fichiers app. photo** pour l'activer.

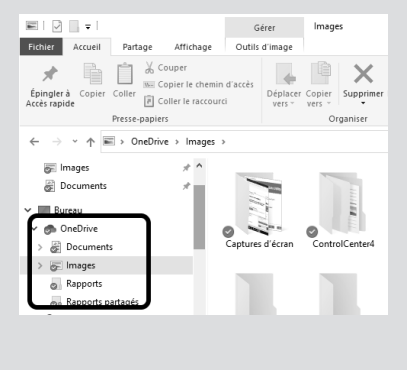

# **Amazon Photos pour les abonnés Prime**

#### **Sans Prime, profitez de 5 Go**

qu'Amazon propose un service d'hébergement d'images ? Le géant de la vente en ligne est sur tous les fronts et présente lui aussi une alternative à Google Photos.

Saviez-vous

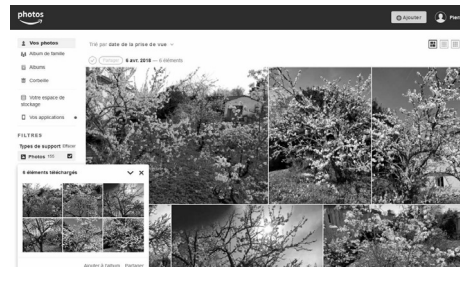

Amazon Photos est particulièrement intéressant si vous êtes déjà abonné à Amazon Prime. Ce service est inclus avec certains abonnements à Internet et permet de profiter d'Amazon Prime Video, son service de streaming concurrent à Netflix. Amazon Photos fait partie d'Amazon Drive, un service de stockage en ligne pour tous types de fichiers, exactement comme Google Drive ou Microsoft OneDrive.

Amazon propose cinq gigaoctets de stockage gratuitement pour l'ensemble des fichiers, y compris les documents, photos et vidéos. Les abonnés Prime bénéficient d'un espace illimité pour leurs photos uniquement. Les images sont conservées dans leur définition d'origine, sans limites quant à leur taille ou leur nombre. Les vidéos et autres fichiers sont cependant toujours limités à cinq gigaoctets.

Pour augmenter cet espace, Amazon propose trois formules d'abonnement. On retrouve encore une fois une formule à 1,99 euro par mois pour 100 gigaoctets de stockage. Le prix passe à 9,99 euros par mois pour un téraoctet, et à 19,99 euros par mois pour deux téraoctets. Ces prix sont indépendants de l'abonnement Prime, qui déterminera dans tous les cas si vos photos sont décomptées ou non de votre espace de stockage.

#### **Accédez à l'interface web**

Comme la plupart des services de ce type, Amazon propose une interface web finalement assez classique. Son espace Drive se présente sous la forme de dossiers comme Google Drive et Microsoft OneDrive, avec une section spéciale pour les photos.

1 - Pour y accéder, rendez-vous sur **Amazon.fr** et identifiezvous.

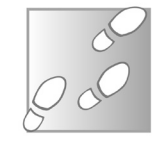

- 2 Survolez le menu **Compte et listes** et cliquez sur **Amazo Drive**.
- 3 Sélectionnez **Amazon Photos** dans le menu de gauche.

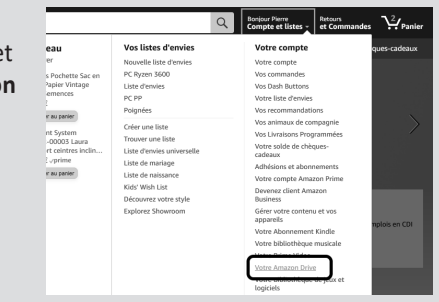

# **Installez le logiciel sur PC**

**Un simple outil pour charger les images**

Pour simplifier l'utilisation, Amazon propose un logiciel à installer sur l'ordinateur qui envoie automatiquement vos images dans votre espace. Plutôt que de créer des dossiers, il surveille le contenu de dossiers existants et transfère toute nouvelle image.

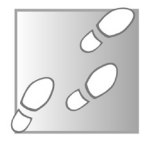

- 1 Lorsque vous accédez à Amazon Drive pour la première fois, un assistant vous guide pour installer le logiciel. Cliquez sur **Pour démarrer** pour lancer le téléchargement. Vous pouvez aussi cliquer sur **Obtenir les applis** dans le menu de gauche de Drive, puis **Télécharger maintenant** (dans l'étape 1).
- 2 Enregistrez puis ouvrez le fichier **AmazonPhotosSetup.exe**.
- 3 Cliquez sur **Installer**, puis lorsque c'est terminé, saisissez vos identifiants et cliquez sur **S'identifier**.
- 4 Le service peut nécessiter une confirmation envoyée par SMS. Si c'est le cas, appuyez sur le lien reçu par SMS pour ouvrir la page de confirmation sur votre smartphone.
- 5 Dans le logiciel, cliquez sur **Suivant**, puis cochez **Images** et/ou **Vidéos** si vous souhaitez que le contenu de ces

bibliothèques Windows soit automatiquement envoyé sur votre espace Amazon. Cliquez sur **Terminer**. L'envoi des images commence automatiquement.

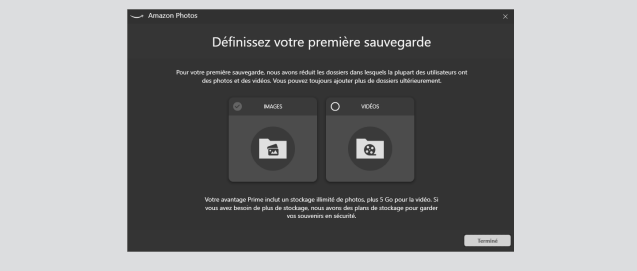

#### **Utilisez Amazon Photos sur mobile**

Transférer les photos depuis son PC est utile, mais c'est le plus souvent un smartphone qui fait office d'appareil-photo. Il est donc bien plus intéressant de charger les photos depuis son mobile. Pour cela, Amazon propose son application Amazon

Photos, disponible sur le PlayStore de Google et l'AppStore d'Apple. Au lancement, l'application demande l'autorisation d'accéder à vos photos et synchronisera automatiquement le contenu de votre smartphone. Elle propose les mêmes fonctions que Google Photos, à savoir la galerie de vos images, le partage vers d'autres applications et des outils d'édition (rogner, pivoter, ajuster les niveaux, ajouter un filtre ou du texte, etc.).

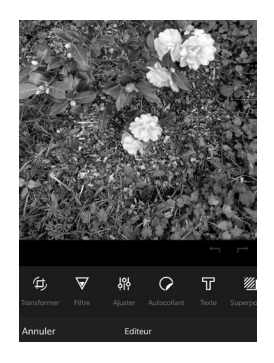

# **Un téraoctet avec Dubox**

Dubox sort du lot parmi les différentes offres, en proposant gratuitement un téraoctet d'espace de stockage, soit 1 024 gigaoctets. Cette offre surprenante provient d'un hébergeur

**Une offre extrêmement généreuse**

japonais, et le service est actuellement en bêta. Cela signifie qu'à l'avenir, l'offre pourrait changer. Toutefois, même si le service devient payant un jour, il est tout à fait possible que les clients existants conservent leur espace gratuit. Malheureusement, Dubox n'est pas traduit en français. Les seules langues proposées utilisant l'alphabet latin sont l'anglais, l'espagnol et l'indonésien. Le service est néanmoins très simple et intuitif à utiliser.

#### **Une interface Web**

Les développeurs de Dubox s'intéressent surtout aux appareils mobiles. Ce service ne propose aucun logiciel pour synchroniser vos fichiers avec votre ordinateur. Il propose

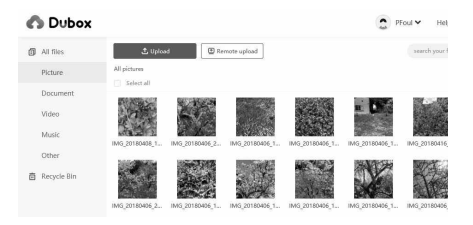

bien des dossiers pour d'autres types de fichiers comme les documents ou la musique, mais vous devrez les transférer manuellement. Toutefois, vous pourrez y accéder à partir de l'interface web.

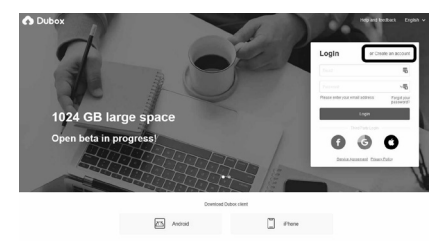

Rendez-vous sur *https:// www.dubox.com* et cliquez sur **Create an account** pour créer votre compte. Attention, le site indique qu'il faut utiliser une adresse e-mail Gmail, Microsoft

(Hotmail, Outlook, Live, MSN), Yahoo ou Apple. Même dans ce cas, l'e-mail de confirmation a mis plusieurs dizaines de minutes à arriver. Pour accéder à la galerie d'images, il suffit de choisir **Picture** dans le menu de gauche. Vous pourrez y télécharger des photos par glisser-déposer, ou en cliquant sur le bouton **Upload**.

# **Internet – Photos**

# **Une application mobile**

Malgré son interface web sommaire, Dubox propose une application mobile qui contient toutes les fonctions essentielles. Elle transfère automatiquement toutes les photos de votre smartphone vers votre espace en ligne, et permet de les afficher dans une galerie et de les partager sous forme de lien. Elle utilise même l'intelligence artificielle pour créer automa-tiquement des albums intelligents. La seule fonction qui manque est la possibilité d'éditer

les images. L'application est disponible sur appareils Android et iPhone et se nomme **Dubox Cloud Storage : Cloud Backup & Data Backup**.

Au premier lancement de l'application, après que vous vous êtes identifié, elle vous propose de synchroniser automatiquement vos photos. Appuyez sur **Enable automatic backup**, puis sur **Got it**, et enfin sur **Autoriser**.

# **Cent gigaoctets extensibles avec Degoo**

Voici un autre service très généreux avec l'espace disque, puisqu'il offre gratuitement (ou presque) 100 gigaoctets. S'il n'est pas aussi conséquent que Dubox

avec son téraoctet d'espace, il offre bien plus de stockage que Microsoft, Google ou Amazon. Le petit côté négatif est la présence **Plus d'un téraoctet grâce au parrainage et aux publicités**

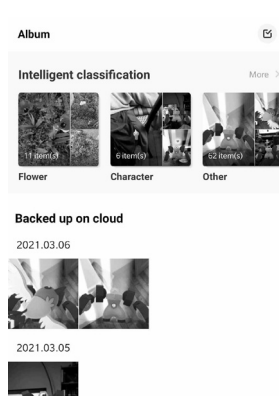

de publicités sur l'application mobile, qui financent donc ce service. De plus, il ne s'agit pas d'une version bêta, puisque Degoo existe depuis près de dix ans. Toutefois, ce service ne propose toujours pas de logiciel pour le PC ni de version web en français. L'application mobile est toutefois en français, et pour la version Web vous pourrez choisir l'espagnol, l'italien ou le portugais si ces langues sont plus faciles pour vous que l'anglais.

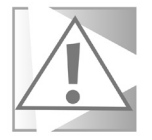

En testant ce service, nous avons eu droit à des icônes à la place des images dans la galerie web et sur l'application mobile. Il s'agit en réalité du principal défaut de ce service : sa lenteur dansla création des miniatures. Il aura fallu finalement attendre entre 15 et 30 minutes pour que les images commencent à apparaître.

#### **Accédez à la version web**

- 1 Rendez-vous sur *https://degoo.com*, saisissez votre adresse e-mail et entrez un mot de passe pour ce service, puis cliquez sur **Create account**.
- 2 Cliquez sur le bouton **Choose this plan** en bas de la colonne **Free**.

Le service propose le choix entre la version gratuite avec 100 gigaoctets, le forfait Pro à 2,99 dollars par mois pour 500 gigaoctets, ou encore l'abonnement Ultimate à 9,99 dollars par mois pour 10 téraoctets. Vous pourrez encore augmenter l'espace disponible par deux moyens. En tant que parrain, vous obtenez 5 gigaoctets chaque fois que vous invitez un ami, dans la limite de 500 gigaoctets, ce qui vous donnerait 600 gigaoctets d'espace total. Vous pouvez aussi regarder des publicités sur l'application mobile et obtenir 750 mégaoctets pour chaque visionnage, sans limites. Soit par exemple 20 publicités pour obtenir 15 gigaoctets.

Pour inviter des amis, cliquez sur votre portrait en haut à droite, puis sélectionnez **Settings** et enfin **Get extra space**. Cliquez sur le bouton **Invite by e-mail**.

Pour charger des images, il suffit d'utiliser le glisser-déposer depuis l'explorateur de fichiers de Windows, ou de cliquez sur le bouton **Upload** et de sélectionnez **Upload files** pour choisir des fichiers ou **Upload folder** pour envoyer un dossier entier.

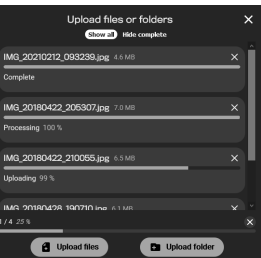

Attention, vous devez vous connecter au moins une fois tous les trois mois pour que votre compte reste actif, faute de quoi il sera supprimé avec tout son contenu.

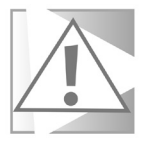

**Pas de logiciel pour charger les image**s

### **Installez l'application mobile**

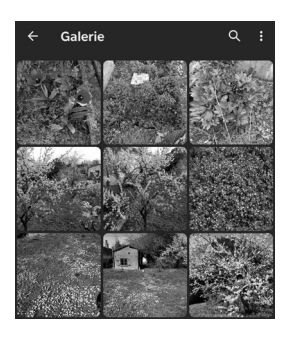

L'application mobile est compatible Android et iPhone, et se nomme aussi Degoo. Il suffit de l'installer et de vous identifier pour retrouver votre compte et vos photos. L'application vous proposera au premier lancement d'activer la sauvegarde des images de votre mobile. La galerie est basique, mais très fonctionnelle. Degoo ne propose toutefois aucune option pour éditer les images.

L'application affiche une offre en haut de l'écran d'accueil pour gagner 750 mégaoctets en regardant une vidéo. Il suffit d'appuyer sur **Regarder la vidéo sponsorisée**, puis d'attendre la fin du décompte pour pouvoir fermer la publicité et recevoir l'espace supplémentaire. Nous avons testé plusieurs publicités : la durée varie entre 5 et 30 secondes.

# **Un espace sécurisé en Europe avec pCloud**

**Vos données protégées par la réglementation européenne**

Le dernier service de notre sélection est pCloud, un hébergement sécurisé suisse. Il propose jusqu'à 10 gigaoctets de stockage gratuitement, le tout placé dans un centre de données au Luxembourg.

#### **Installez pCloud Drive**

Ce service fonctionne comme Microsoft OneDrive, avec des dossiers spécifiques au service sur l'ordinateur. Il suffit donc d'enregistrer les fichiers dans ces dossiers pour qu'ils soient synchronisés sur votre espace.

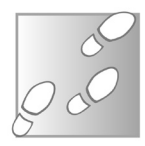

1 - Rendez-vous à l'adresse *https://www.pcloud.com*, puis saisissez votre adresse e-mail et créez un mot de passe pour votre compte pCloud. Vérifiez également que **Région de données** est bien **Union européenne** pour que vos données soient protégées par la réglementation européenne.

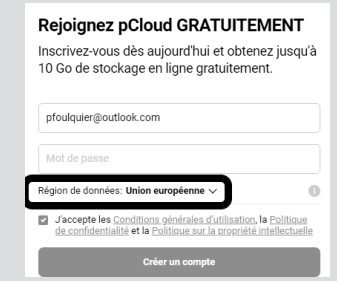

- 2 Cochez la case pour accepter les conditions d'utilisation et cliquez sur **Créer un compte**.
- 3 Le service propose son logiciel de synchronisation, cliquez sur le bouton **Téléchargement**.
- 4 Enregistrez et ouvrez le fichier **pCloud\_Windows\_3.10.0\_ x64.exe** pour démarrer l'installation.
- 5 Cochez la case **J'accepte les conditions générales de la licence**, puis cliquez sur **Installer**.
- 6 Lorsque l'installation est terminée, cliquez sur **Lancer** et entrez vos identifiants que vous avez créés à l'étape 1.

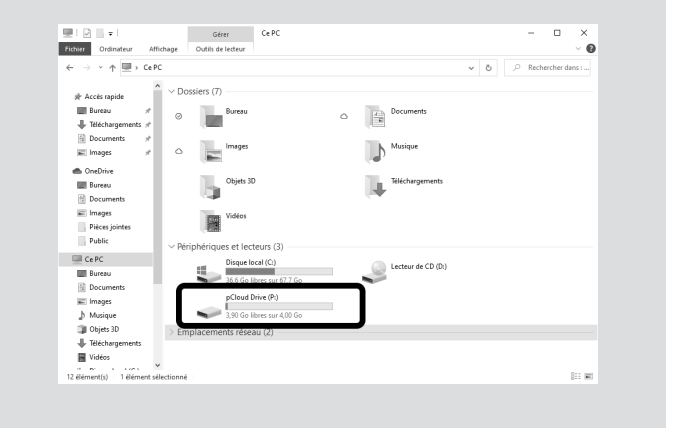

Lorsque le service est installé, votre espace apparaît dans l'explorateur de fichiers de la même manière qu'une clé USB ou un disque dur externe.

#### **Augmentez votre espace de stockage**

L'espace affiché est de seulement 4 gigaoctets. Le service est limité car vous devez confirmer votre adresse e-mail. Ouvrez le logiciel pCloud Drive que vous venez d'installer et sélectionnez l'onglet **Compte**, puis **Vérifier**. Accédez ensuite à votre messagerie et cliquez sur le lien que vous venez de recevoir.

**Un tirage au sort pour obtenir 500 gigaoctets**

Vous disposerez alors d'un gigaoctet de plus. Vous obtiendrez ensuite un gigaoctet pour avoir installé l'application mobile ainsi que l'activation du téléversement (l'envoi automatique de vos photos). Pour les trois derniers gigaoctets, il faudra passer par le parrainage. Le service ajoute un gigaoctet pour chaque personne parrainée, pour atteindre 10 gigaoctets. Chaque invitation réussie vous permet de participer à un tirage au sort pour gagner 500 gigaoctets d'espace.

#### **Installez l'application mobile**

pCloud fournit une application mobile compatible avec Android et iPhone. Le fonctionnement est assez similaire aux autres services, avec une galerie photo pour visionner l'ensemble des images dans votre espace et permettant de les partager avec un lien. L'envoi automatique est proposé dès que vous ouvrez l'application pour la première fois, et peut être limité aux nouvelles photos afin de ne pas envoyer l'ensemble de vos clichés déjà enregistrés sur votre smartphone.

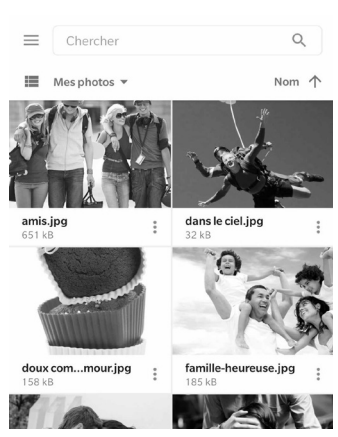

#### **Résumé**

**Grâce à cet article, vous avez découvert notre sélection de services d'hébergement de photos pour remplacer Google Photos, qui sera beaucoup plus limité à partir du mois de juin.** 

# **W 175/01**

# **Devenez un pro de Cortana**

Cortana, c'est l'assistant vocal de Microsoft, un équivalent à Siri ou Alexa. Ce service a fait l'objet d'une mise à jour majeure en 2020, en devenant une application indépendante plutôt qu'intégrée au système. À long terme, ceci permet une gestion facilitée puisque Cortana peut être mise à jour sans mise à jour de tout Windows. Si ce changement n'a pas eu un grand impact aux États-Unis, dans le reste du monde, de nombreuses fonctions, présentes auparavant, sont actuellement indisponibles. Cette situation devrait être temporaire, et Microsoft devrait à terme proposer les mêmes fonctions de Cortana dans la plupart des langues. En attendant, Cortana répond tout de même à la voix et peut récupérer de nombreuses informations. Nous vous proposons donc dans cet article de faire le tour de toutes les fonctions disponibles aujourd'hui, et de celles qui devraient être mises en place dans les mois à venir.

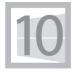

**Pierre Foulquier : « Cortana est très pratique pour obtenir des informations à la voix. Cet assistant sera vraiment puissant lorsque Microsoft aura fini d'ajouter toutes les fonctions en français. »**

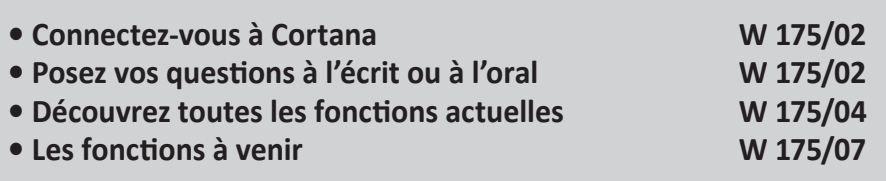

*Sorti d'une grande école d'ingénieurs,* **Pierre Foulquier** *s'est rapidement passionné pour l'informatique. Passé ensuite par une école de journalisme, il est aujourd'hui le rédacteur en chef du*  **Conseiller Windows***.*

# **Connectez-vous à Cortana**

**Cortana fonctionne désormais avec un compte local**

Cortana a commencé en tant que service intégré à Windows, et donc était automatiquement connecté à votre compte d'utilisateur. Ce n'est plus le cas : l'assistant est devenu une application indépendante et il faut donc s'y connecter pour utiliser ses fonctions.

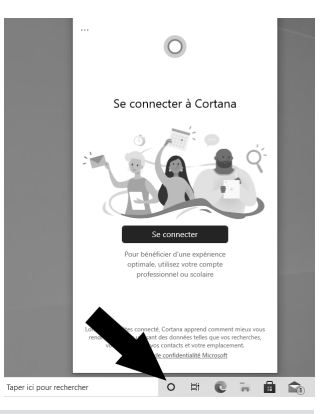

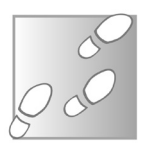

- 1 Cliquez sur l'icône **Cortana**, représentée par un cercle dans la barre des tâches.
- 2 Dans la nouvelle fenêtre, cliquez sur **Se connecter**.
- 3 Sélectionnez l'adresse qui correspond à votre compte d'utilisateur Windows, ou cliquez sur **Compte Microsoft**  si vous utilisez un compte Windows local ou pour utiliser un autre compte. Cliquez sur **Compte professionnel ou scolaire** pour utiliser une messagerie Microsoft 365. Cliquez sur **Continuer**, puis identifiez-vous si besoin.
- 4 Pour activer toutes les fonctions, Cortana doit avoir accès à vos données personnelles, comme votre agenda (pour vous signaler vos rendez-vous), votre emplacement et d'autres. Cliquez sur **Accepter et continuer**.

# **Posez vos questions à l'écrit ou à l'oral**

Cortana se présente comme une conversation dans une messagerie instantanée, et conserve ainsi votre historique d'interactions.

Commencez par la question **Ai-je besoin d'un manteau ?** et l'assistant vous affichera la météo actuelle. Cliquez sur l'icône de Cortana dans la barre des tâches pour ouvrir sa fenêtre, puis saisissez la question dans le champ de texte en bas de la fenêtre. Vous pouvez également cliquer sur le microphone pour énoncer la question à voix haute.

**Windows – Cortana**

Cortana est également accessible en appuyant simultanément sur les touches **Windows** et **C** du clavier. Si vous préférez utiliser la voix, Cortana peut activer le microphone automatiquement lorsque vous utilisez ce raccourci clavier. Malheureusement, si vous préférez utiliser la souris pour cliquer sur l'icône de Cortana, il faudra obligatoirement cliquer ensuite sur le microphone pour activer la reconnaissance vocale.

- 1 Cliquez sur l'icône de Cortana (ou appuyez sur les touches **Windows** et **C**), puis sur les trois points en haut à gauche pour ouvrir le menu.
- 2 Ouvrez **Raccourci clavier**.
- 3 Sélectionnez **Parlez ou tapez**.

Cortana peut normalement être lancé avec la commande vocale **Hey Cortana**. Toutefois, la fonction n'est plus accessible depuis que Microsoft a décidé d'intégrer l'assistant dans une application séparée. Les versions de Windows en anglais ont déjà retrouvé cette fonction, elle devrait donc arriver en français sous peu. Il vous suffira de cliquer sur les trois points en haut à gauche de la fenêtre de Cortana pour accéder au

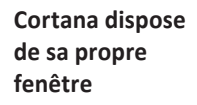

Aivie besoin d'un r

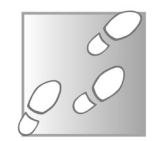

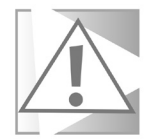

menu, puis de sélectionner **Activation vocale** et enfin d'activer la fonction **Hey Cortana**.

# **Découvrez toutes les fonctions actuelles**

Le côté pratique de Cortana est de pouvoir énoncer vos demandes à la voix, plutôt que de tout écrire au clavier. Toutefois, toutes les commandes peuvent être données à la voix où à l'écrit.

#### **Demandez la météo**

**N'oubliez pas votre parapluie** Nous avons déjà vu que vous pouvez avoir les conditions météo du moment en demandant si vous avez besoin d'un manteau. Cela fonctionne également avec un parapluie ou des lunettes de soleil. Vous pouvez aussi demander les prévisions.

Par exemple, demandez **Quel temps fera-t-il demain ?** Cortana peut également afficher le temps pour les cinq prochains jours avec la question **Quel temps fait-il cette semaine ?** Enfin, demandez **Va-t-il geler cette nuit ?** pour avoir la météo pour la nuit prochaine.

# **Faites des calculs**

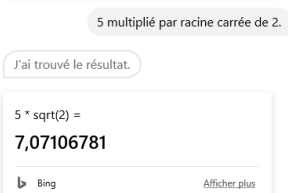

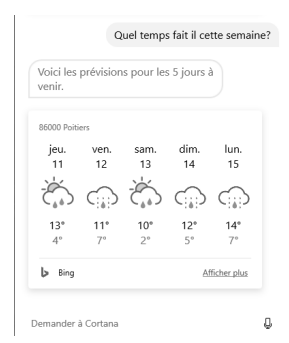

Cortana peut effectuer des calculs. Elle comprend de nombreux termes simples ou complexes. Vous pourrez par exemple utiliser aussi bien **fois** et **multiplié par**, **racine carrée** ou **pi**. Il vous suffit de lui énoncer votre calcul, par exemple **4 sur 5 fois trois**.

Le Conseiller Windows/ avril 2021 61

la...) ou autres mots que l'on ajoute sans s'en rendre compte. Ainsi, l'assistant comprendra **5 fois racine carrée de 2**, mais pas **5 fois la racine carrée de 2**.

Cortana a quelques difficultés avec le langage naturel. Il faut donc limiter les commandes au strict minimum, sans articles (le,

# **Demandez l'heure dans d'autres pays**

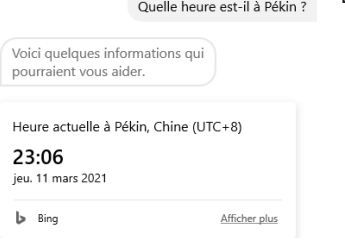

**Windows – Cortana**

Demandez **Quelle heure est-il ?** et Cortana affiche l'heure et la date du lieu où vous vous trouvez. Mais Cortana connaît l'heure partout dans le monde. Vous pourrez donc vérifier l'heure avant d'appeler un contact international afin de vous assurer qu'il ne dort pas…

Traduire où est la gare en japonais

Pour cela, dites simplement **Quelle heure est-il ?** suivi d'un nom de pays, de ville ou même de l'État ou la région. Par exemple, **Quelle heure est-il à Pékin ?**

# **Traduisez des phrases**

Microsoft a développé son propre logiciel de traduction, baptisé Microsoft Translator. Cortana est capable de l'utiliser pour traduire des phrases dans de nombreuses la même vous lire la avec le bon accent

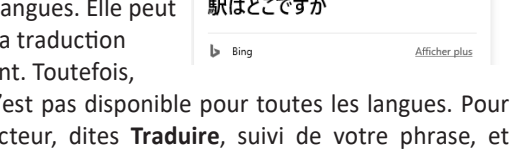

OÙ EST LA GARE Francais → Japonais

J'ai trouvé cette traduction.

cette fonction n' utiliser le traduc terminez par le nom de la langue. Par exemple, **Traduire Où est la** 

**Un interprète toujours présent**

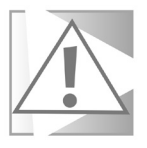

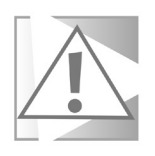

Si vous demandez une langue qui n'est pas incluse dans Microsoft Translator, Cortana ne vous le signalera pas, mais se contentera d'un simple **Désolée. Je ne connais pas la réponse à cette question**.

#### **Convertissez des devises**

Cortana est également capable de convertir des devises en utilisant le taux de change en cours. Théoriquement, il suffit de dire **Convertis 10 dollars en euros** pour avoir le montant converti. Toutefois, en pratique, Cortana s'est montrée quelque peu capricieuse. Parfois elle donne le montant total converti, d'autres fois elle se contente d'indiquer le taux de change et vous laisse vous débrouiller avec les calculs.

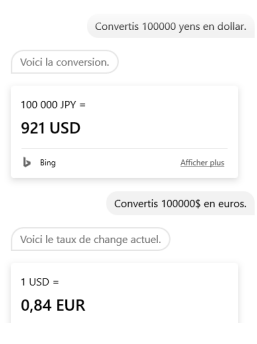

#### **Cortana sait tout**

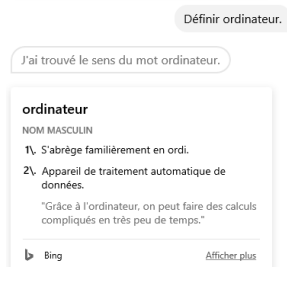

#### **Obtenez une définition**

Pour connaître le sens d'un mot, plus besoin de chercher dans un dictionnaire. Demandez à Cortana. Énoncez **Définir** suivi du mot que vous cherchez. Par exemple, **Définir ordinateur**. L'assistant prend la définition dans le dictionnaire Oxford. Pour lire la suite de la définition, cliquez dessus pour ouvrir la page dans le navigateur.

#### **Cherchez sur le Web**

Cortana n'est pas capable d'effectuer des recherches complexes sur le Web pour l'instant, mais peut vous aider si vous vous

limitez à des termes simples ou à un seul mot. Énoncez par exemple **Restaurant** et l'assistant affichera quelques restaurants

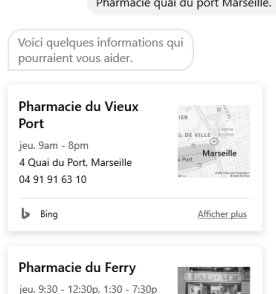

the contract of the contract of the contract of the contract of the contract of the contract of the contract of

près de vous. Ceci fonctionne également avec d'autres commerces, et vous pouvez même préciser la ville et la rue. Par exemple **Pharmacie Quai du Port Marseille**.

Cortana vous rapporte à chaque fois les premiers résultats du Web. Ainsi, **fenêtre** affichera des entreprises de menuiserie, et **salade** des recettes.

# **Les fonctions à venir**

Microsoft n'a pas annoncé de date pour l'arrivée de ces fonctions, mais elles sont toutes disponibles aux États-Unis. Ce n'est donc qu'une question de temps, quelques moissans doute, avant que la traduction soit terminée et ajoutée à l'application.

# **Ouvrir des applications**

Vous pourrez bientôt ouvrir vos logiciels à la voix. Dites **Ouvre Word** et la fenêtre s'ouvre comme par magie. Combinez cela à la fonction **Hey Cortana** qui démarre l'assistant automatiquement, et vous pourrez bientôt tout faire sans toucher au clavier ni à la souris.

**Des fonctions en cours de traduction**

#### **Gérer son calendrier**

Cortana est un assistant personnel, et pourra donc vous aider à gérer vos rendez-vous. Vous pourrez demander **Quel est mon emploi du temps aujourd'hui ?** et Cortana listera tous vos rendezvous. Dites **Ajouter un rendez-vous**, et l'assistant vous demandera de préciser la date et l'heure, puis l'ajoutera à votre calendrier Outlook et il sera même possible d'y lier son calendrier Google.

#### **Créer des listes, rappels et alarmes**

Cortana peut vous simplifier la vie en retenant les informations importantes à votre place. Dites par exemple **Crée une liste de courses** pour commencer, puis **Ajoute des œufs à ma liste de courses**. Elle sera créée dans Microsoft To Do, une application que vous pouvez télécharger pour Windows, Android et iPhone. De la même manière, vous pourrez ajouter des rappels, par exemple **Rappelle-moi de sortir la poubelle tous les mardis à 18 h 30** », ou encore des alarmes **Crée une alarme à 17 h 15**.

#### **Trouver des fichiers**

Cette dernière fonction est en version bêta, dans le programme Windows Insider, mais semble particulièrement intéressante. Cortana sera bientôt capable de rechercher vos fichiers en utilisant le langage naturel. L'assistant pourra retrouver le bon fichier en se basant sur des termes plutôt généraux et en affinant avec votre historique d'utilisation. Vous pourrez par exemple demander **Trouve mes fichiers PDF récents**. Cortana reconnaît même les auteurs des fichiers. Ainsi, il suffira d'énoncer **Ouvre le budget Excel d'Anthony** et l'assistant saura de quel fichier vous parlez.

#### **Résumé**

**Avec cet article, vous avez découvert les principales fonctions de Cortana, l'assistant vocal de Microsoft intégré à Windows 10. Vous avez également appris à l'activer et découvert les fonctions à venir.**

# **L 118/01**

# **Découvrez Microsoft Outlook 2019**

Les webmails ont beaucoup évolué, et de nombreux utilisateurs préfèrentconsulterleurmessageriedepuisleurnavigateur.Toutefois, pour d'autres, rien ne remplacera un vrai logiciel de messagerie. Dans ce domaine, il existe trois principaux programmes : Mozilla Thunderbird et l'application Courrier de Windows 10, tous les deux gratuits. Et Microsoft Outlook. Ce dernier peut être acheté soit avec la suite bureautique Microsoft Office, soit indépendamment. Le prix seul est de 135 euros sur le site de Microsoft, contre 149 euros pour Office Famille et Étudiants 2019. Il est inclus dans un abonnement Office 365. Toutefois, il est inutile de dépenser une telle somme, car il est possible de trouver des clés de licence pour une dizaine d'euros sur des sites comme Amazon, Cdiscount ou encore Instant-gaming.com que nous avons déjà évoqué pour les jeux vidéo. Associez le logiciel à un compte Microsoft et vous pourrez synchroniser votre calendrier, vos contacts et même installer des modules complémentaires.

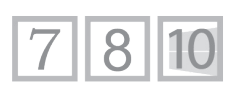

**Pierre Foulquier : « Microsoft Outlook est une référence parmi les logiciels de messagerie, et la version 2019 est encore plus aboutie. »**

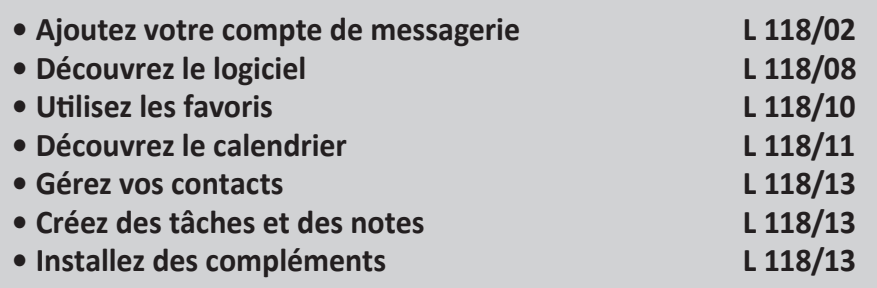

*Sorti d'une grande école d'ingénieurs,* **Pierre Foulquier** *s'est rapidement passionné pour l'informatique. Passé ensuite par une école de journalisme, il est aujourd'hui le rédacteur en chef du*  **Conseiller Windows***.*

# **Ajoutez votre compte de messagerie**

**Avec votre adresse et votre mot de passe**

Au premier démarrage, Outlook commence par vous demander votre adresse e-mail. Pour fonctionner, un logiciel de messagerie nécessite bien entendu un compte de messagerie. Nous devons donc commencer par là.

#### **Ajoutez un compte**

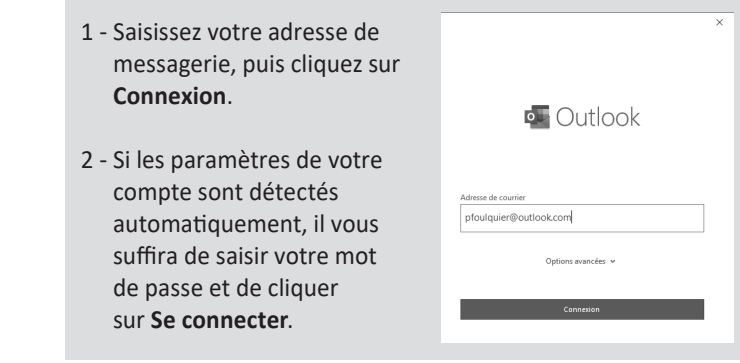

En théorie, l'ajout d'un compte est donc très simple. Outlook est censé contenir une base de données des différentes messageries, et les configure automatiquement. Toutefois, dans la pratique, parmi les différents comptes testés, seuls les comptes Microsoft étaient correctement paramétrés. Pour les autres, une configuration manuelle s'est révélée nécessaire.

#### **Les types de comptes**

Si la configuration automatique d'Outlook n'a pas fonctionné, la première question à laquelle il faudra répondre est le type de compte. Le logiciel en propose sept en tout, et il faudra faire attention à ne pas vous tromper.

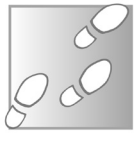

**Office 365** est une messagerie professionnelle. Il ne suffit pas d'avoir un abonnement Office 365. Il s'agit d'un compte spécifique, différent d'Outlook.fr ou Hotmail ou autres.

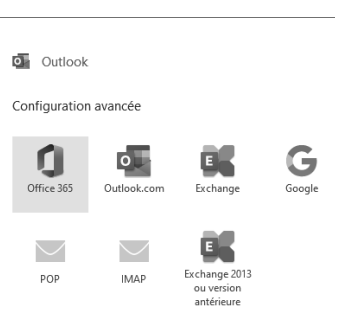

**Outlook.com** correspond à l'ensemble des messageries Microsoft : Outlook.fr,

Hotmail, MSN, Live, etc. Microsoft a créé son propre protocole pour ces messageries qui sera automatiquement configuré. Attention, ceci ne fonctionnera pas avec d'autres messageries.

**Exchange** est une autre messagerie professionnelle. Cette fois, l'entreprise dispose de son propre serveur.

Sélectionnez **Google** pour un compte Gmail. Outlook affichera alors un écran de configuration pour IMAP. Toutefois, ce choix inclut quelques réglages supplémentaires pour la compatibilité, et après avoir entré les serveurs et votre mot de passe, vous accéderez à une nouvelle fenêtre pour vous connecter à votre compte Google. Ceci est un système un peu plus sécurisé que le simple IMAP.

Le **protocole POP** (aussi appelé POP3) est le plus ancien. Les messages sont téléchargés sur votre PC, puis supprimés du serveur. Il s'agit de la méthode la plus simple pour conserver tous vos e-mails sans saturer votre compte, mais vous ne pourrez plus les consulter depuis un autre appareil ou le webmail. Sélectionnez **POP** si vous ne consultez vos messages que depuis un seul appareil.

Le **protocole IMAP** est l'alternative au POP. Le logiciel télécharge une copie temporaire des messages, qui sont conservés sur le serveur. Toute modification (lecture, suppression, déplacement) est répercutée sur le serveur, ainsi que sur tous les autres appareils qui se connectent en IMAP.

**Exchange 2013** ou version antérieure : Microsoft a changé le fonctionnement des serveurs de messagerie Exchange. Si votre entreprise n'a pas encore migré vers le format 2016, il faudra utiliser cette option.

En résumé, sélectionnez **Outlook.com** ou **Google** s'il s'agit d'un compte Microsoft ou Gmail, respectivement. Pour tous les autres, le choix se fera entre **IMAP** et **POP**, selon vos besoins.

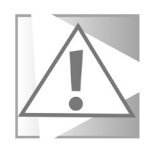

Si vous vous trompez de type de compte, il n'est pas possible de le changer une fois la configuration terminée. Par exemple, un compte POP ne peut pas être transformé en compte IMAP simplement en changeant les adresses des serveurs. Le seul moyen de le changer est de supprimer le compte dans Outlook et le recréer.

#### **Ajoutez un compte POP ou IMAP**

**IMAP pour lire vos e-mails sur tous vos appareils**

Après avoir saisi votre adresse e-mail dans la première fenêtre et cliqué sur **Connexion**, si Outlook ne détecte pas les paramètres de votre messagerie, il faudra les saisir manuellement. La plupart des messageries proposent un paramétrage standard, et un second paramétrage sécurisé. Nous vous conseillons de toujours opter pour la version sécurisée.

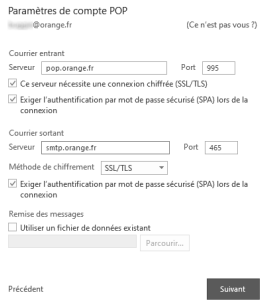

Microsoft Outlook propose une option **Exiger l'authentification par mot de passe sécurisé (SPA)** lors de la connexion, et ce pour

le serveur de courrier entant (POP ou IMAP) et le sortant (SMTP). Cette option est nécessaire surtout pour le serveur sortant (SMTP) si vous souhaitez envoyer un e-mail en utilisant une connexion autre que la vôtre. Toutefois, il est préférable de toujours cocher cette option pour la meilleure sécurité possible.

Certaines messageries spécifient une sécurité SSL, d'autres TLS. Dans les deux cas, il faudra choisir l'option SSL/TLS dans Outlook. Pour obtenir les informations sur les adresses et ports des serveurs, il faudra consulter la rubrique d'aide de votre messagerie. Pour vous faciliter la tâche, voici les réglages pour les principales messageries. Pour les comptes Microsoft, la configuration est automatique.

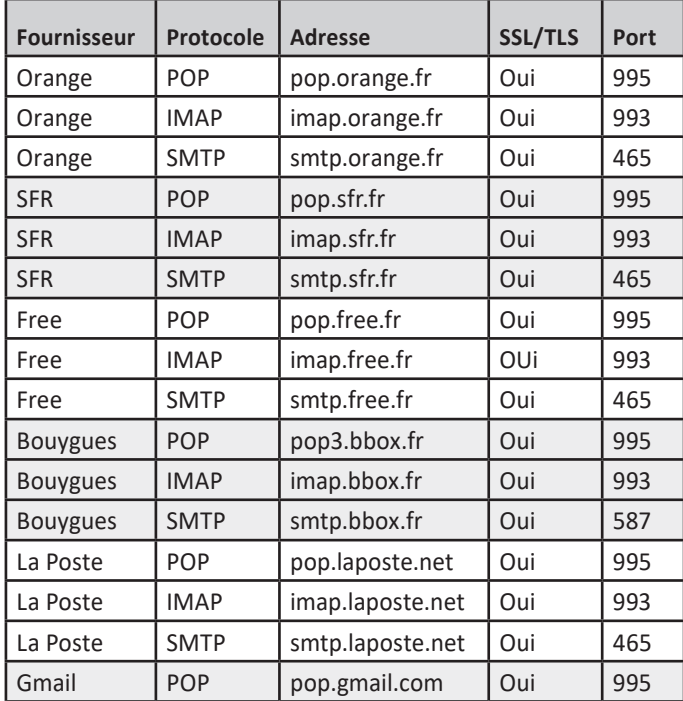

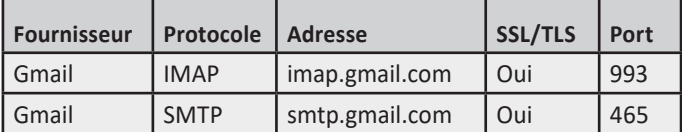

#### **Ajouter ou supprimer un compte secondaire**

Microsoft Outlook peut en théorie gérer plusieurs milliers de comptes de messagerie. Si vous disposez de plusieurs boîtes e-mail (Hotmail, Gmail, chez votre fournisseur d'accès…), vous pouvez toutes les ajouter et les consulter dans la même fenêtre.

- 
- 1 Ouvrez le menu **Fichier** puis cliquez sur **Informations** dans le menu de gauche.
- 2 Cliquez sur **Paramètres du compte**, puis sélectionnez **Paramètres du compte**.
- 3 Dans la nouvelle fenêtre, cliquez sur **Nouveau** pour ajouter un compte, puis suivez l'assistant de la même manière que pour le premier. Pour supprimer un compte, sélectionnez-le et cliquez sur le bouton **Supprimer** puis validez en cliquant sur **Oui**.

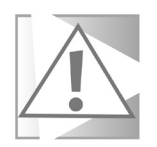

Il n'est pas possible de supprimer le compte si vous n'en avez qu'un seul. Il faudra ajouter un nouveau compte puissupprimer l'ancien.

# **Modifier les paramètres d'un compte**

Si vous souhaitez modifier un compte, par exemple pour activer l'utilisation d'un mot de passe sécurisé, ilserait tentant d'utiliser la fenêtre précédente. Elle affiche l'ensemble des comptes et permet
m<sup>1</sup> Information

d'en ajouter et d'en supprimer. En oute logique, elle devrait aussi permettre leur modification. C'est ainsi que procèdent les autres logiciels. Pour une raison que seul Microsoft comprend, l'accès aux paramètres des comptes s'effectue différemment.

- 1 Ouvrez le menu **Fichier** puis cliquez sur **Informations** dans le menu de gauche.
- 2 Ouvrez le menu déroulant en haut de la fenêtre et sélectionnez le compte à modifier.
- 3 Cliquez sur **Paramètres du compte**, puis sélectionnez **Paramètres du serveur**.

 $\boxed{\frac{1}{\left|\frac{1}{\left|\mathcal{X}\right|\right|}^{\left|1\right|}}}$  p.foulquier@gmail.com

+ Ajouter un compte

 $\overline{\mathbb{R}}$ .

Paramètres<br>du compte \*

Informations sur le compte

Paramètres du compte

Paramètres du compte...<br>
Permet d'ajouter et de supprimer des comptes ou de modifier<br>
les paramètres de connexion existants. Paramètres de nom et de synchronisation du compte<br>
Aligne Mettre à jour les paramètres de compte de base telles que le<br>
nom de compte et les paramètres de synchronisation de dos

Modifier le profil<br>La Redémarrer Microsoft Outlook et choisir un autre profil.

The circuit of the Community of the Community Community Modifiez les paramètres de community Modifiez les<br>
Electrargez l'application Outlook pour iOS ou Android.

nom de compte et les paramètres de synchronisation de dossier.<br>  $A_n$  **Paramètres du gerveur**<br> **Mettez à jour les informations de connexion, telles que le nom du serveur, le port et les paramètres d'authentification.**<br>
du

Boîte de réception - pfoulouier@outlook.(

u

- 4 Dans la nouvelle fenêtre, cliquez sur **Courrier entrant** ou **Courrier sortant** pour accéder aux options détaillées des serveurs.
- 5 Une fois que vous avez fini, cliquez sur **Suivant**, puis sur **Terminé**.

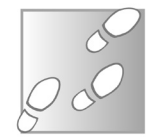

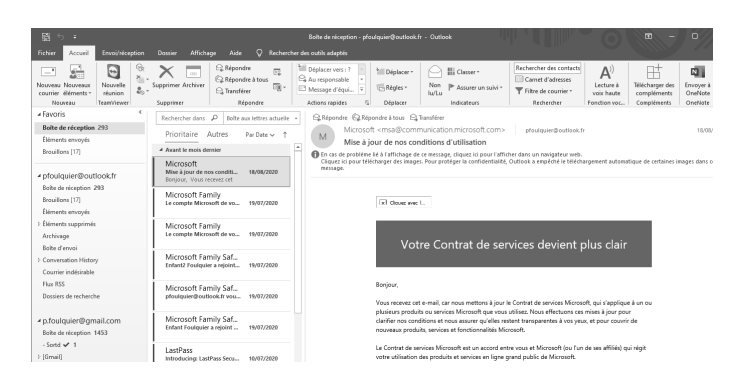

# **Découvrez le logiciel**

#### **Une interface assez classique en trois colonnes**

Le logiciel se divise en quatre zones. En haut de la fenêtre se trouve le ruban, comme dans les autres logiciels Microsoft Office, qui contient des boutons pour accéder à la plupart des fonctions du logiciel. En dessous, Outlook utilise par défaut un affichage en trois colonnes. À gauche se trouve la liste de dossiers. La liste de messages estsituée au milieu, etla lecture du message sélectionné s'effectue à droite. Vous pouvez également double-cliquer sur un message pour l'ouvrir dans une nouvelle fenêtre.

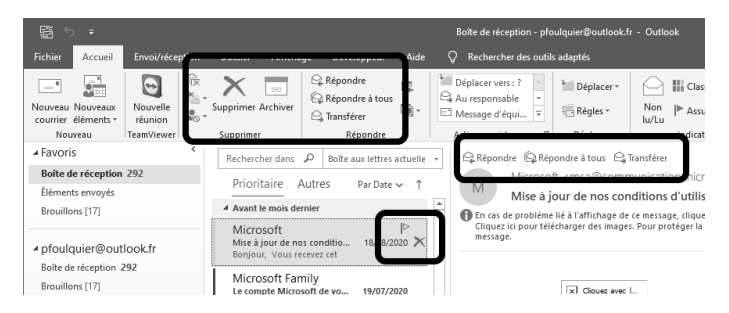

Toutes les fonctions pour gérer vos messages, comme répondre, transférer ou supprimer, se situent dans l'onglet **Accueil** du ruban. Les boutons **Répondre** et **Transférer** sont également placés en haut du volet de lecture. La commande supprimée apparaît en survolant la liste des messages.

#### **Changez la disposition des volets**

Si l'affichage en trois colonnes ne vous convient pas, vous pouvez opter pour deux autres dispositions. La première place la liste de messages en haut et le volet de lecture en dessous, comme dans de nombreuses messageries. La seconde supprime le volet de lecture. Il faudra alors double-cliquer sur un message pour le lire dans une nouvelle fenêtre.

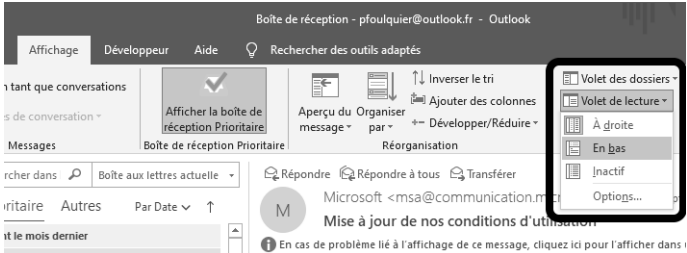

- 1 Ouvrez l'onglet **Affichage** du ruban.
- 2 Cliquez sur le bouton **Volet de lecture**.
- 3 Sélectionnez parmi les trois options : **À droite** (en trois colonnes), **En bas** ou **Inactif**.

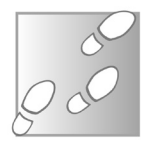

## **Désactivez la boîte prioritaire**

La boîte de réception n'affiche pas tous les messages. Elle est divisée en deux, avec une boîte prioritaire, et une autre boîte pour le reste.

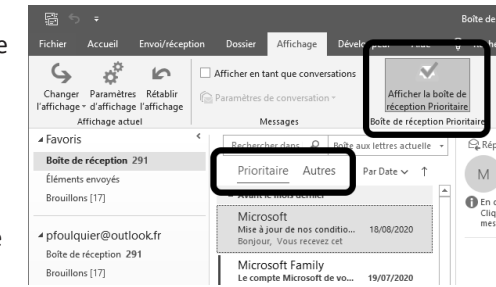

**Ne ratez pas de messages**

Les onglets pour basculer de l'une à l'autre se trouvent en haut de la liste de messages. Cette fonction est similaire à celle sur Gmail. Le logiciel filtre vos messages et place ceux considérés comme moinsimportants, comme les newsletters et autres envois automatiques par des sites web, dans la seconde boîte. Le but est de n'afficher que les messages qui vous intéressent vraiment. Toutefois, ceci n'est pas au goût de tous. Pour désactiver cette fonction et retrouver tous les messages dans une seule boîte de réception, ouvrez l'onglet **Affichage du ruban** et cliquez sur **Afficher la boîte de réception Prioritaire**.

## **Utilisez les favoris**

**Très utile si vous avez plusieurs comptes**

Si vous avez un grand nombre de dossiers, Microsoft Outlook facilite la navigation en affichant vos dossiers favoris en haut de la liste. Ces dossiers apparaissent alors en double, une fois dans les favoris, et une fois à leur place habituelle dans la liste complète des dossiers en dessous. Par défaut, ce sont les dossiers que vous utilisez le plus souvent, mais vous pouvez personnaliser cette liste.

### **Ajoutez ou supprimez un dossier**

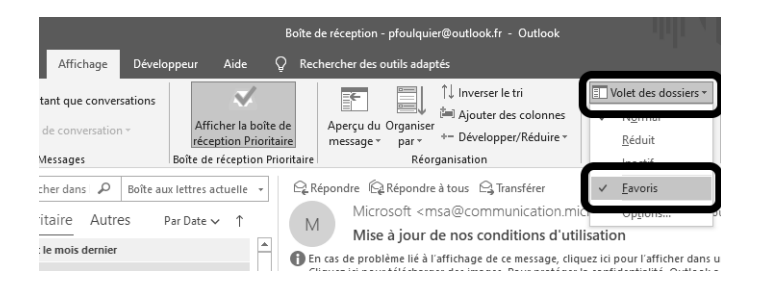

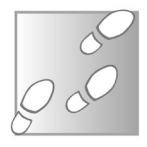

1 - Sélectionnez le dossier à supprimer dans la liste des favoris, ou cliquez sur un dossier à ajouter dans la liste complète en dessous.

2 - Dans l'onglet **Dossier** du ruban, cliquez sur le bouton Ajouter **aux favoris**.

### **Désactivez la liste**

Pour certains utilisateurs, la liste des favoris est bienvenue et permet de retrouver rapidement certains dossiers parmi une longue liste. Pour d'autres, cette liste crée une certaine confusion puisque ces dossiers paraissent donc deux fois dans le volet de gauche. Vous pouvez heureusement désactiver les favoris en quelques clics.

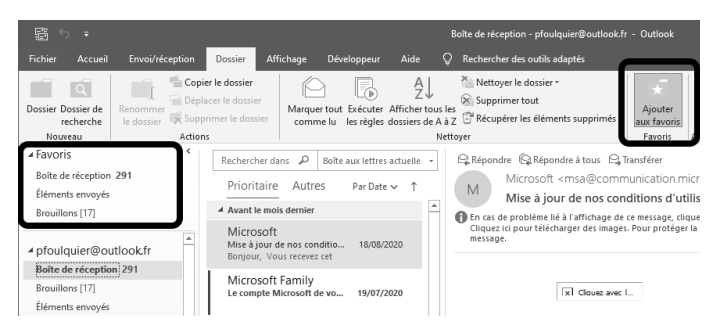

- 1 Ouvrez l'onglet **Affichage** du ruban.
- 2 Cliquez sur le bouton **Volet des dossiers**.
- 3 Sélectionnez **Favoris** pour l'activer ou le désactiver.

## **Découvrez le calendrier**

Microsoft Outlook ne gère pas uniquement vos e-mails. Il propose également d'autres outils, comme un calendrier. Pour y accéder, cliquez sur l'icône de calendrier tout en bas du volet de gauche.

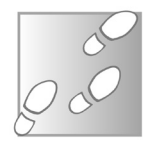

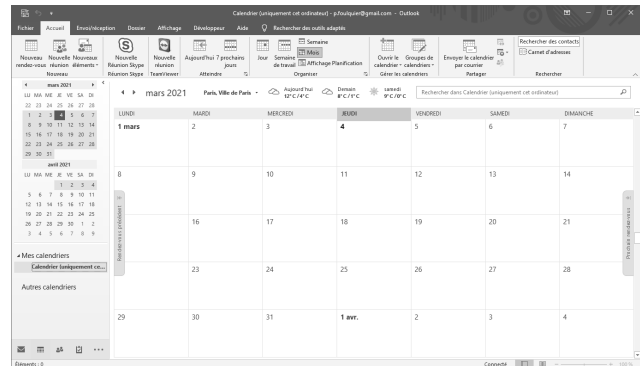

Si vous utilisez une messagerie Microsoft, il sera automatiquement synchronisé sur votre compte, et donc accessible sur l'ensemble de vos appareils. Pour toute autre messagerie, le calendrier sera limité à cet ordinateur, carles protocoles POP et IMAP ne prennent pas en charge cette fonction.

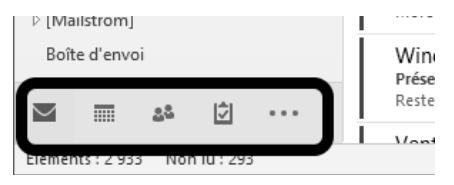

Le logiciel crée un calendrier pour chaque compte de messagerie ajouté. Ils sont affichés côte à côte. Vous pourrez décocher ceux que vous n'utilisez pas en bas à gauche. Cliquez sur un jour pour créer rapidement un événement pour la journée entière directement dans le calendrier. Double-cliquez pour ouvrir une nouvelle fenêtre avec beaucoup plus d'options, comme une heure de début et de fin, un lieu, y inclure du texte, et bien d'autres.

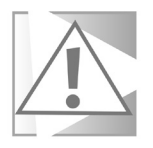

Pour revenir à votre messagerie, cliquez sur l'enveloppe en bas à gauche de la fenêtre.

## **Gérez vos contacts**

Toutes les messageries proposent bien entendu un carnet d'adresses, accessible en cliquant sur le bouton **Contacts** tout en bas du volet de gauche. Si vous utilisez un compte Microsoft,

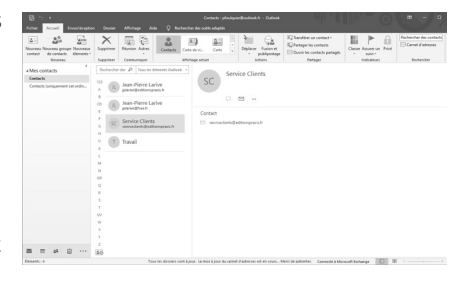

tous vos contacts existants seront synchronisés, y compris ceux de Skype. Vous risquez donc d'y découvrir des contacts sans adresse e-mail, ceci est parfaitement normal. Ici aussi, Outlook crée un carnet pour chaque compte e-mail ajouté au logiciel.

## **Créez des tâches et des notes**

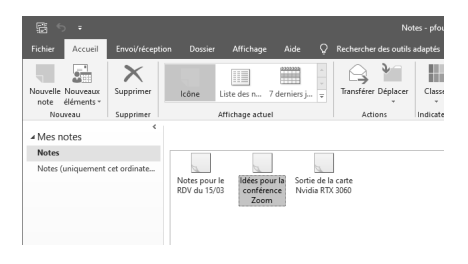

Outlook permet également de créer une liste de tâches à effectuer ainsi que des notes. Pour y accéder, cliquez sur le bouton **Tâches** tout en bas du volet de gauche, ou

cliquez sur les trois points puis sur **Notes**. Toutes les tâches et notes sont automatiquement synchronisées si vous utilisez un compte Microsoft.

## **Installez des compléments**

Tout comme les navigateurs, vous pouvez ajouter de nouvelles fonctions à Microsoft Outlook en installant des compléments. Toutefois, ceci n'est possible que si vous ajoutez un compte de messagerie Microsoft. Si ces compléments vous intéressent, vous pouvez créer un compte Microsoft gratuitement si ce n'est

**Ajoutez de nouvelles fonctions**

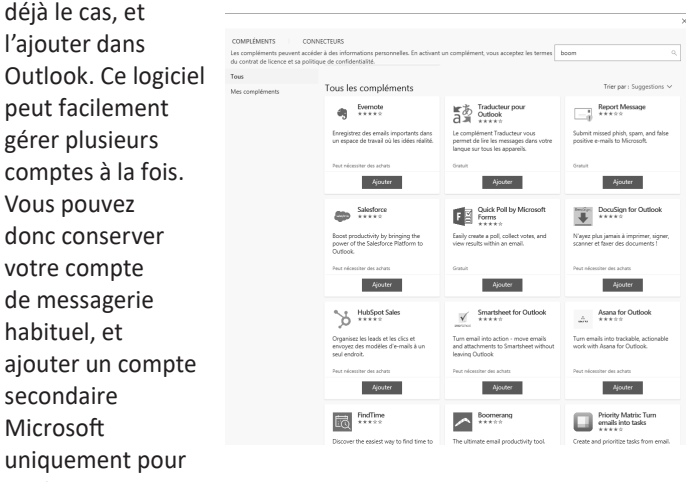

accéder aux extensions.

#### **Installez un complément**

- 1 Ouvrez l'onglet **Accueil** du ruban et cliquez sur **Télécharger des compléments**.
- 2 Sélectionnez celui qui vous intéresse dans la liste et cliquez sur **Ajouter**.
- 3 Validez en cliquant sur **Confirmer**.

### **Désinstallez un complément**

La désinstallation des extensions est tout aussi rapide, même si la fonction est un peu moins en évidence que l'installation

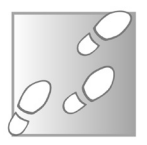

1 - Ouvrez l'onglet **Accueil** du ruban et cliquez sur **Télécharger des compléments**.

- 2 Cliquez sur **Mes compléments** à gauche.
- 3 Sur l'extension à désinstaller, cliquez sur les trois points dans le coin en bas à droite, et sélectionnez **Supprimer**.

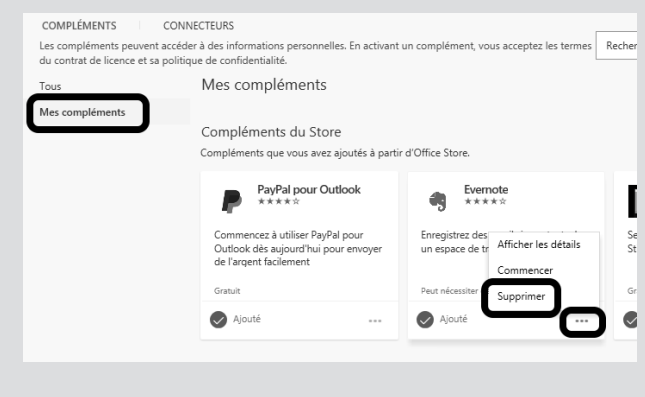

#### **Evernote**

Evernote est un logiciel qui permet de créer rapidement des notes contenant du texte, des images, des vidéos, des pages web et bien d'autres choses. Avec cette extension, vous pouvez facilement enregistrer le contenu de vos e-mails dans des notes, qui sont alors accessibles sur tous les appareils sur lesquels vous avez installé l'application Evernote. Pour un guide complet de ce logiciel, consultez l'**article L 77** du numéro de septembre 2017 du *Conseiller Windows*.

## **Traducteur pour Outlook**

Comme moi, vous recevez sans doute régulièrement des e-mails dans deslangues étrangères. Grâce à cette extension, vous n'aurez plus à vous demander le sens du message, puisqu'il suffira d'un clic pour le traduire en français.

#### **Boomerang**

Boomerang est une extension très utile que nous avons déjà conseillée avec d'autres messageries comme Gmail. Elle permet de planifier l'envoi d'un e-mail, par exemple pour anticiper un anniversaire, ou pour répondre à un e-mail pendant une insomnie sans que l'heure réelle soit affichée… Boomerang peut également ajouter un petit espion à vos messages afin de savoir s'ils ont été lus.

#### **Dropbox pour Outlook**

Dropbox est un espace de stockage en ligne, comme Microsoft OneDrive ou Google Drive. Si vous avez un compte Dropbox, vous pouvez l'associer à Outlook pour faciliter l'envoi de gros fichiers. Ils sont alors hébergés sur votre espace et seul le lien est envoyé, évitant de saturer la messagerie de votre correspondant. SI vous n'avez pas encore de compte Dropbox, vous pouvez en créer un gratuitement en vous rendant sur *http://www.dropbox.com*. Un espace de deux gigaoctets est offert.

#### **Résumé**

**Avec cet article, vous avez découvert le logiciel de messagerie Microsoft Outlook 2019. Vous savez ajouter un compte e-mail et vous avez découvert ses autres fonctions, comme le calendrier, les contacts, les tâches, les notes et les extensions.**

*Le Conseiller Windows* **– N°1486 avril 2021** Périodicité mensuelle - Tarif : 19,90 euros Publié par Éditions PRAXIS **Propriétaire :** Pierre Bonati **Directeur de la Publication :**  Pascal Birenzweigue **Responsable de la rédaction :**  Pascal Birenzweigue **Auteur :** Pierre Foulquier

Dépôt légal : à parution Copyright© Éditions PRAXIS 2021 RCS Paris 502 883 655 – APE : 5811 Z

ISBN : 978-2-917980-05-7 ISSN : 1775-9986 **Impression :** Imprimerie IRO ZI, rue Pasteur 17185 Perigny

#### **SERVICE CLIENTS**

Le service clients se tient à votre disposition pour toutes vos questions concernant :

- la livraison de vos mises à jour • vos changements d'adresse
- 

**Attention : pensez à préciser votre numéro de client, mentionné sur votre facture, pour faciliter le traitement de votre demande !**

Ce service est ouvert lundi, mardi, mercredi et jeudi de 10 h à 12 h.

**serviceclients@editionspraxis.fr** Tél. : +33 (0)6 99 50 15 69 *Le Conseiller Windows* Service Clients PRAXIS 33, avenue de Saint-Cloud 78000 Versailles – FRANCE

#### **SERVICE DE RÉPONSE AUX LECTEURS**

Un problème urgent avec votre ordinateur ? Une question dont vous n'avez pas trouvé la réponse dans *Le Conseiller Windows* ?

#### **PAR E-MAIL**

Adressez-vous à Pierre Foulquier et son équipe d'experts : *support@editionspraxis.fr*

#### **PAR COURRIER POSTAL**

*Le Conseiller Windows*  Service réponse aux lecteurs 33, avenue de Saint-Cloud 78000 Versailles – FRANCE

*Les Éditions PRAXIS ne sont liées à aucun constructeur : nous ne dépendons en aucune manière des entreprises citées dans les pages de cet ouvrage. Nous effectuons des recherches méticuleuses pour tous nos articles et mises à jour, mais nous ne sommes pas responsables des erreurs ou omissions qui pourraient y figurer. En aucun cas les éditions PRAXIS ne sauraient être tenues responsables d'un quelconque préjudice matériel ou immatériel, direct ou indirect tel que le préjudice commercial ou financier ou encore le préjudice d'exploitation liés à l'utilisation des conseils, ou programmes fournis par les Éditions PRAXIS. De même, il appartient à l'abonné, ou lecteur, de prendre toutes les mesures appropriées de façon à protéger ses propres données et/ou logiciels de la contamination par des virus, des intrusions ou tentatives d'intrusion dans son système informatique ou des contournements éventuels par des tiers à l'aide ou non de l'accès Internet ou des services des éditions PRAXIS. Vous pouvez contacter nos auteurs ou des experts par courrier, téléphone ou Internet. Ces services sont soumis à conditions : les questions doivent être en rapport avec le titre de l'ouvrage auquel vous êtes abonné et votre abonnement en cours de validité. Ces services sont personnels. Ils sont réservés à un usage exclusif et non collectif de l'abonné (même n° d'abonné). Ils ne sont transmissibles en aucune manière. Une seule question à la fois peut être posée. Pour l'ensemble de ces prestations les éditions PRAXIS sont soumises à une obligation de moyens. La responsabilité des éditions PRAXIS ne pourra dès lors être recherchée et engagée en cas de non-réponse ou de non-réponse partielle à certaines questions. Le terme « question » doit être entendu au sens strict, il ne peut en aucun cas s'agir d'un conseil juridique, d'un audit, d'une expertise, d'une consultation, d'un diagnostic ou encore de l'établissement de statistiques ou de données chiffrées. Les éléments de réponses aux questions ne sont donnés qu'à titre informatif selon les éléments fournis par l'abonné. L'abonné est seul responsable des questions qu'il pose et de l'utilisation juste ou erronée de réponses obtenues et notamment consécutive à une information incomplète ou mal interprétée. L'abonné s'interdit toute diffusion ou commercialisation à titre onéreux ou gratuit, sous quelque forme que ce soit, des documents ou informations mis à sa disposition. L'abonné s'engage également à ce qu'il soit fait un usage licite et conforme au droit en vigueur des informations fournies. Tous droits réservés. Toute reproduction, même partielle du contenu, de la couverture ou des icônes, par quelque procédé que ce soit, est interdite sans l'autorisation par écrit des Éditions PRAXIS.*

**Le Conseiller Windows, votre meilleur allié pour utiliser Windows à 100 % de ses capacités.**